TC1 - U4\_T2. Software para sistemas informáticos II: Bases de datos

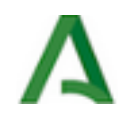

# Software para sistemas informáticos II: Bases de datos

# Tecnologías de la Información y Comunicación 1.º de Bachillerato Contenidos Software para sistemas informáticos II Bases de datos

#### ¡Qué locura de despacho!

¿Es compatible el uso del ordenador con la información en papel?

Por supuesto, sólo hay que introducirla en archivos que puedan almacenarla correctamente y permitirnos trabajar con dicha información de forma eficaz. El acceso y la manipulación de la información serán más seguros y rápidos.

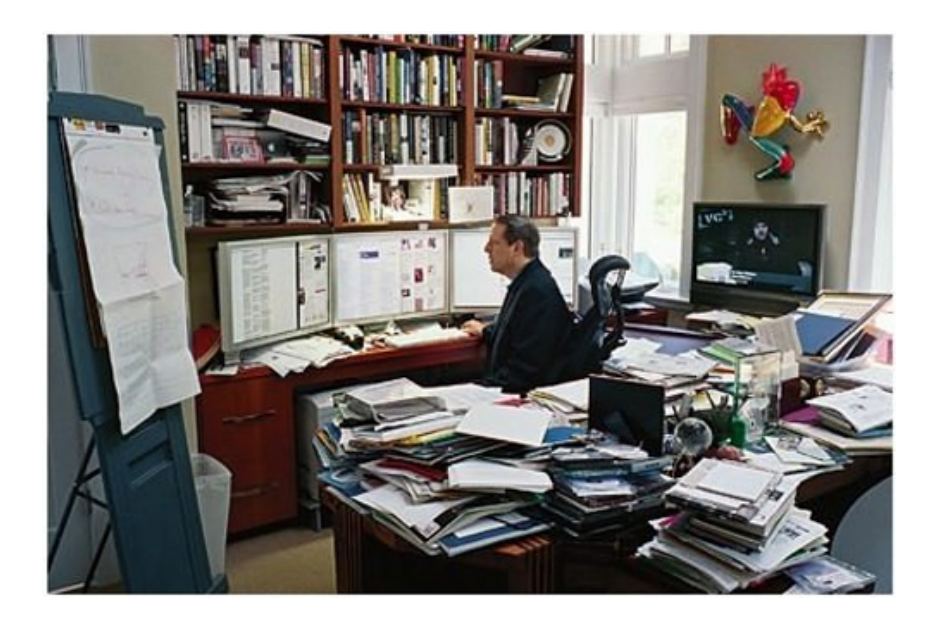

Escritorio de Al Gore. blogs.elpais.com

 Una biblioteca, una pequeña empresa, un despacho personal, un banco, un hospital, el censo de un ayuntamiento, necesitan almacenar su información en bases de datos.

En este tema aprenderás las nociones básicas para la creación de bases de datos relacionales con OpenOffice Base.

#### 1. Bases de datos. Definición

Se denomina dato a cualquier elemento procesado por un ordenador. Se suele hablar de datos de entrada cuando se pulsa una tecla o de datos de salida cuando se envía un e-mail.

Estos datos son elementos de trabajo, no necesitan ser almacenados ni estar estructurados.

 El concepto de base de datos hace referencia a datos agrupados referidos a un mismo contexto con los que se va a operar posteriormente.

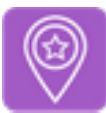

#### Importante

Una base de datos es un conjunto de datos organizados de forma sistemática de tal modo que el acceso a éstos pueda realizarse de forma rápida y eficaz. Está constituida por entidades (datos), sus atributos y relaciones.

Desde este punto de vista, almacenar y organizar datos relativos a un mismo contexto requiere la identificación de éstos y de su localización, es decir, deben estar indexados.

En una base de datos cada elemento es identificado por un índice o clave única.

Por ejemplo, una guía telefónica es una base de datos en la que cada número de teléfono es único y está ordenado por orden alfabético de los nombres de los titulares.

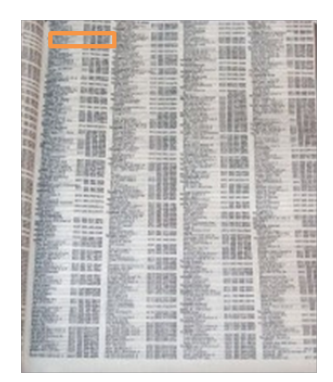

Guía telefónica. Imagen de elaboración propia

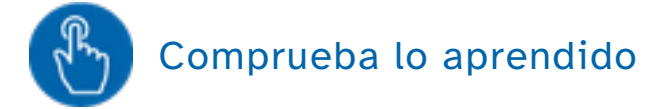

a) Los datos de una base de datos son entidades referidas a cualquier ámbito sin ninguna relación entre ellos.

Verdadero Falso

Falso

El objetivo de una base de datos es organizar datos relativos a un mismo contexto.

b) El acceso a los datos puede realizarse aleatoriamente o mediante una clave identificativa.

Verdadero Falso

#### Falso

Cada dato está identificado por una clave o índice que permite el acceso rápido y ordenado.

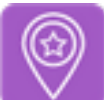

### Importante

La variedad de datos y las posibilidades de combinación y relaciones entre ellos hacen que se puedan diseñar bases de datos con multitud de propósitos y con estructuras muy diferentes.

Las condiciones que debe cumplir una base de datos son:

- Integridad de los datos.- coherencia de los datos introducidos (adecuación al tipo y cumplimiento de los atributos). Los datos deben ser válidos y consistentes.
- redundancia de los datos.- almacenamiento de los mismos datos varias veces en la misma base. En una base de datos debe evitarse o reducirse la redundancia todo lo posible.

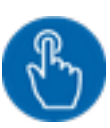

# Comprueba lo aprendido

Tú mismo vas a indicar en este ejercicio la condición que se incumple cuando se producen los siguientes errores:

a) Introducción de texto en un dato numérico.

- $\bigcirc$ Integridad
- $\bigcirc$ Redundancia

#### ¡Correcto!

¡Incorrecto! Es necesaria la validación de los datos introducidos y el cumplimiento de los atributos definidos.

Solución

- �. Opción correcta
- �. Incorrecto

b) Incremento del tiempo de acceso y de procesamiento.

- $\bigcirc$ Integridad
- $\circ$ Redundancia

¡Incorrecto! Se produce un aumento del espacio de almacenamiento y del número de datos a procesar.

¡Correcto!

Solución

- �. Incorrecto
- �. Opción correcta

c) Borrado de una fila padre con uno o varios hijos dependientes de ella.

- $\bigcirc$ Integridad
- $\circ$ Redundancia

¡Correcto!

¡Incorrecto! La relación padre-hijo es única, si no existe no será posible acceder al hijo.

Solución

- �. Opción correcta
- �. Incorrecto

d) Confusión o inconsistencia de los datos solicitados en una consulta.

 $\bigcirc$ Integridad

 $\bigcirc$ Redundancia

¡Incorrecto! Algunos datos pueden estar duplicados con índices distintos.

¡Correcto!

Solución

�. Incorrecto

�. Opción correcta

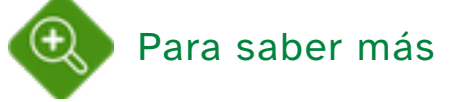

Hasta finales del siglo XIX no se puso de manifiesto la necesidad de automatizar el trabajo con datos. En 1880, Hollerit creó la máquina perforadora para almacenar los datos del censo de EEUU. Este punto marcó el comienzo del trabajo con bases de datos informatizadas.

La cantidad de datos almacenados y la velocidad de acceso a ellos está ligada a la evolución de los medios de almacenamiento. En la siguiente línea del tiempo aparecen marcadas los avances en cada década.

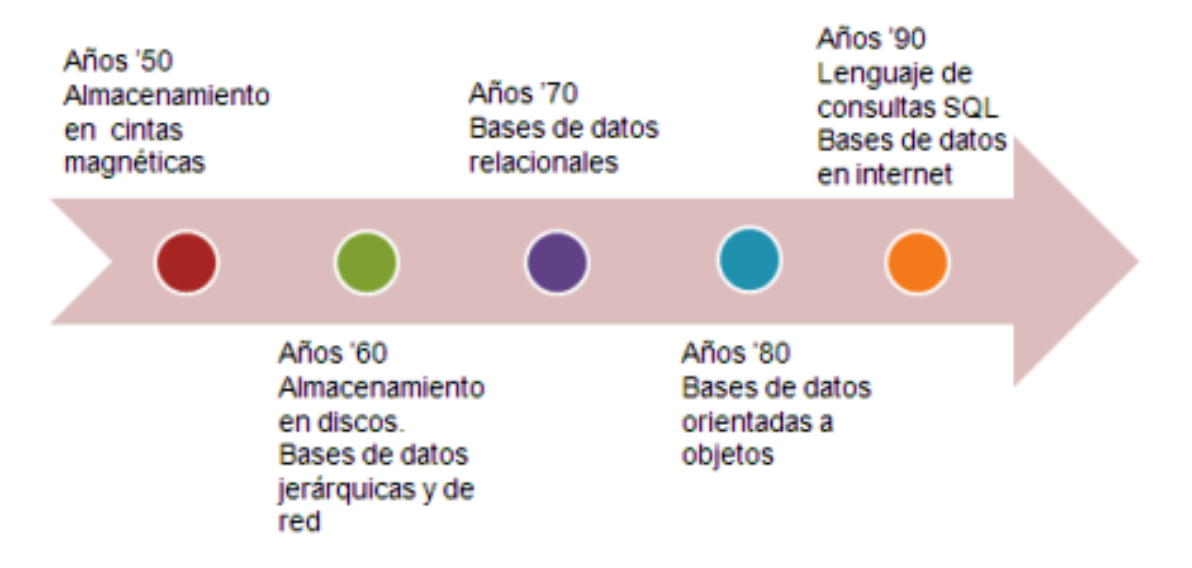

Línea del tiempo: historia de las bases de datos. Imagen de elaboración propia.

En esta página web podrás ampliar la información sobre esta breve historia: Historia\_de\_las\_bases\_de\_datos

No te preocupes por la nueva terminología, en el siguiente apartado te familiarizarás con los términos que aparecen en la imagen.

### 1.1. Diseño de Bases de datos

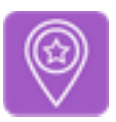

#### Importante

El diseño de una base de datos es el conjunto de actividades que permite la creación de una base de datos.

Esta operación se realiza en tres fases: diseño conceptual, lógico y físico.

En general, cabe señalar, que un correcto proceso de diseño evitará que se produzcan ambos problemas (integridad y redundancia) y asegurará que los datos almacenados ocupen el espacio requerido y el acceso a éstos sea rápido y eficaz.

El éxito de una base de datos resulta de la combinación de dos factores:

- La eficacia de las herramientas proporcionadas por el Sistema de Gestión de Base de Datos (SGBD).
- El correcto diseño de la estructura de la base de datos.

Por muy potentes y adecuadas que sean dichas herramientas, el diseño es el punto clave para determinar la validez de una base de datos.

Cada nivel de concreción se caracteriza por la realización de un esquema representativo de la base de datos.

Conceptual.-realización de un esquema o diagrama conceptual representativo de las entidades y sus relaciones. Es el nivel de abstracción más alto. La herramienta típica utilizada para la representación de este modelo es el diagrama Entidad-Relación. Diseño conceptual Lógico.-consiste en la representación de un esquema lógico de la estructura. Depende del tipo de SGBD o del modelo elegido (jerárquico, de red, relacional). Existen una serie de reglas que Diseño lógico permiten transformar el diagrama Entidad-Relación del diseño conceptual al diseño lógico. Diseño físico Físico.-es una descripción de la implementación de la base de datos. Incluye la descripción de las estructuras de Imagen de elaboración propia almacenamiento y los métodos de acceso a los datos. Depende de un SGBD específico. La forma más sencilla es implementar el diseño lógico mediante el lenguaje SQL, obteniendo así el diseño físico.

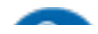

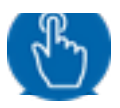

#### Comprueba lo aprendido

Indica en qué fase del diseño se realizan las operaciones que aparecen a continuación:

- a) El diagrama entidad-relación.
- 1. Conceptual 2. Lógico 3. Físico
- b) Se determina un modelo de base de datos.
- 1. Conceptual 2. Lógico 3. Físico
- c) La forma de almacenar los datos.
- 1. Conceptual 2. Lógico 3. Físico
- d) Es necesario saber que SGBD se utilizará.
- 1. Conceptual 2. Lógico 3. Físico

La forma más lógica de clasificar las bases de datos es según su arquitectura, es decir, su organización y estructura. A cada tipo de arquitectura se le denomina modelo.

Sea cual sea el modelo elegido (estructura de la base de datos), es necesario definir las entidades.

Los modelos de bases de datos son:

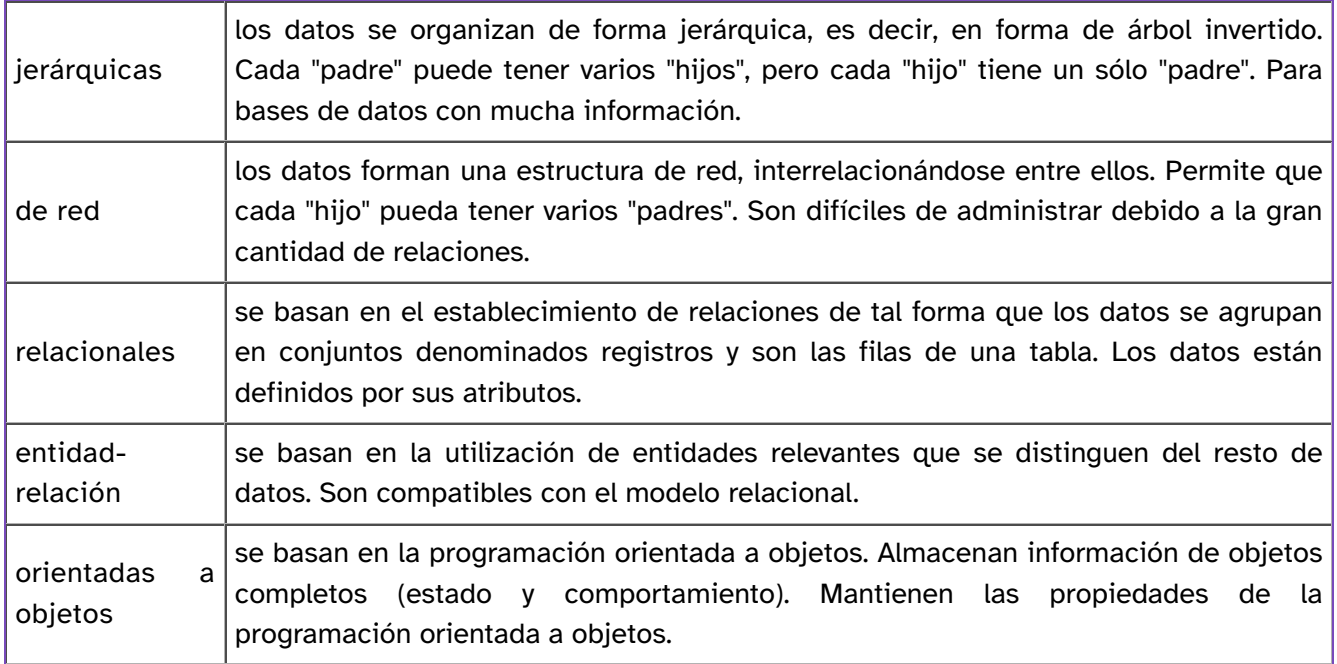

# 1.2. Elementos de diseño

Los elementos del diseño de una base de datos son:

- Elegir una estructura general
- Definir las entidades y sus atributos
- Establecer las relaciones entre los componentes

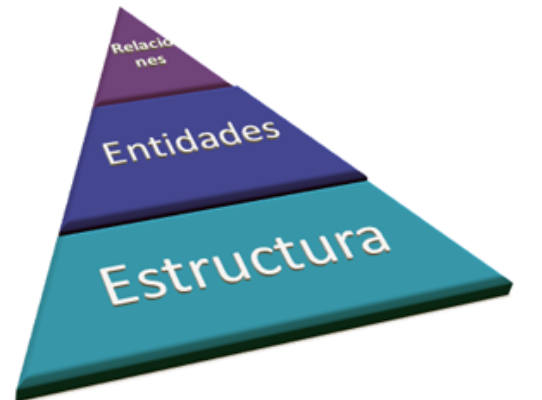

Elementos de una base de datos Imagen de elaboración propia

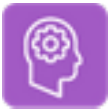

### Reflexiona

Imagina que eres un arquitecto y tienes que proyectar un edificio. El primer paso será conocer los condicionantes previos, el uso al que se destinará el edificio (viviendas, museo, centro educativo, etcétera).

Ya metidos en harina, el siguiente paso es el diseño de la estructura, que será la encargada de dotar de resistencia y estabilidad al edificio.

Las plantas y su distribución será el paso posterior.

espacios comunes y de comunicación entre los distintos espacios del « Wikimedia Commons bajo licencia CC Paralelamente al diseño de la distribución, se determinarán los edificio.

Estructura edificación

¿Serías capaz de establecer un símil con el diseño de una base de datos?

Partiendo de un estudio previo de las necesidades y del uso de la base de datos, los pasos equivaldrían a los siguiente elementos:

- Proyectar la estructura del edificio equivaldría a elegir la estructura de la base de datos.
- Las plantas, las estancias serían entidades y estan tendrían atributos como la distribución, las dimensiones, etcétera.
- Los elementos de comunicación (escaleras, ascensores, huecos de ventilación, líneas eléctricas, tuberías) serían las relaciones entre las plantas y estancias. En el modelo que se estudiará a continuación las relaciones de mayor importancia serán las del tipo: una estancia pertenece a una planta, una planta tiene varias estancias, en una estancia trabajan varios empleados, un empleado trabaja en varias plantas, etcétera.

Un ejemplo sencillo de entidad es una persona. Sus atributos serían los campos de texto de nombre y apellidos y el atributo clave su DNI.

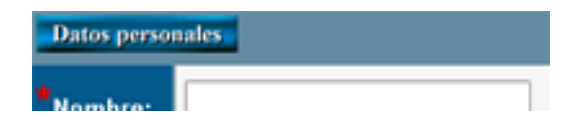

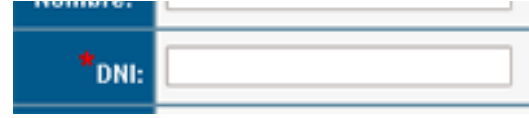

Atributos de una entidad Imagen de elaboracion propia

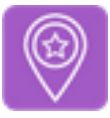

#### Importante

Una entidad se define como la representación de un objeto o un concepto del "mundo real" con existencia única, es decir, es distinta de cualquier otra entidad. Cada entidad está definida por una serie de propiedades, denominadas atributos.

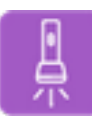

### Ejercicio Resuelto

Escribe, al menos, tres atributos para las siguientes entidades:

- Coche
- Alumno
- País

Seguro que coincidimos en más de un atributo.

- Coche: matrícula, marca, modelo, cilindrada.
- Alumno: nombre, apellidos, fecha de nacimiento, nº de expediente.
- País: capital, idioma oficial, moneda, continente.

Para distinguirlos, se podría marcar como atributo clave la matrícula, el nº de expediente y la capital, respectivamente.

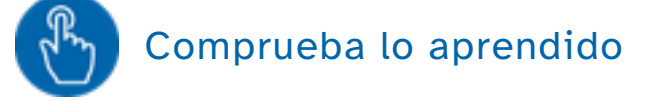

¿De qué tipo sería cada atributo: numérico (N), alfanumérico (A) o fecha (F)?

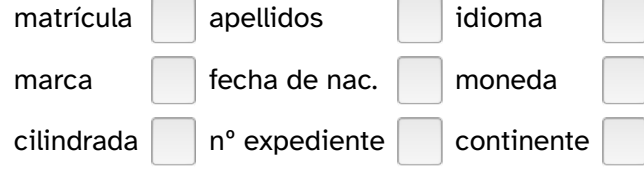

¿Qué tipo de dato sería el atributo sexo en la entidad alumno?

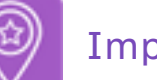

Importante

De nada sirve definir entidades y atributos si no se establecen las relaciones entre éstas.

Una relación es un vínculo entre dos o más entidades que define la interacción entre las mismas.

Un ejemplo sencillo de relación entre dos entidades serían un empleado y el sector en el que trabaja.

Existen distintos tipos de relaciones:

- Uno es a uno 1:1
- Uno es a varios 1:N
- Varios es a uno N:1
- Varios es a varios N:M

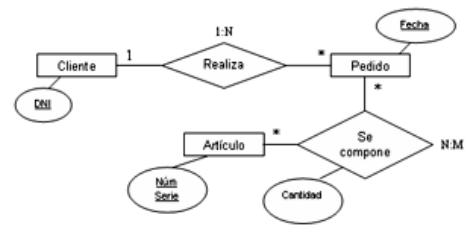

Relaciones entre entidades Imagen de Wikipedia con licencia GNU

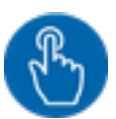

# Comprueba lo aprendido

Reconoce el tipo de relación entre las siguientes entidades:

Relación entre empleado y sector de la empresa

Relación entre productos y clientes

Relación entre un coche y su dueño

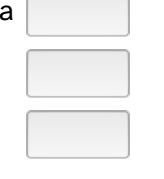

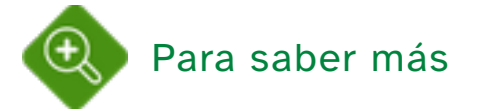

En el modelo entidad-relación, muy vinculado al modelo relacional, se usan dos tipos de entidades: fuerte y débil.

Amplía tu información en el artículo modelo\_entidad\_relación.

#### 1.3. Bases de datos relacionales

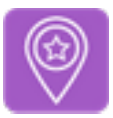

#### Importante

Una base de datos relacional es un modelo basado en el establecimiento de relaciones entre conjuntos de datos denominados tuplas, que en la práctica se organizan en forma de tablas formadas por registros (filas) y campos (columnas).

Hasta el momento, hemos hecho un recorrido por todos los aspectos que engloba el diseño y código la utilización de una base de datos. Pero, las bases de datos que tendrás que crear y manipular en los siguientes temas pertenecen al modelo relacional, puesto que son las más utilizadas en la actualidad.

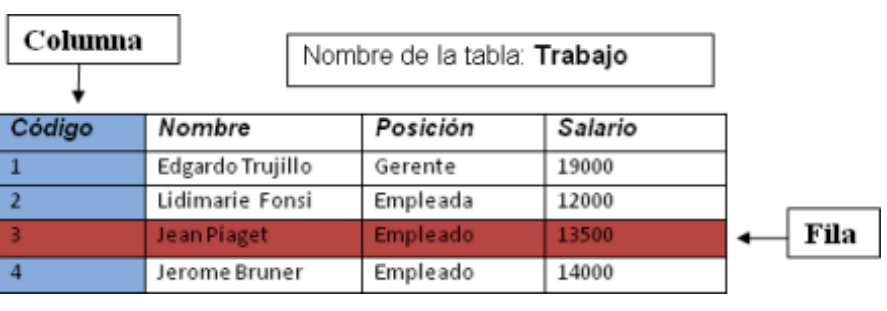

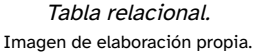

Las características que deben cumplir los elementos de una base de datos relacional son:

- No pueden existir dos tablas con el mismo nombre.
- No pueden existir dos registros o filas iguales. Para ello se usa un campo cuyo valor es único llamado campo clave.
- Todos los valores de una columna o campo (atributos) deben ser del mismo tipo.

Estas normas se refieren a la introducción de datos y realmente son una simplificación de las reglas enunciadas por Edgar Frank Codd en 1970.

#### Ventajas y descentajas de las Bases de datos relacionales

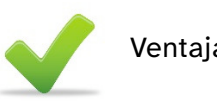

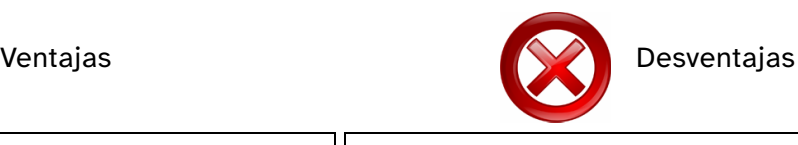

- Proporciona herramientas para proteger la integridad de los datos.
- Proporciona herramientas para evitar la redundancia de registros.
- Proporciona herramientas de actualización referencial (la actualización o eliminación se realiza en todas las tablas relacionadas).
- Difícil manipulación de datos gráficos, muy importantes en los sistemas de información geográfica.
- Difícil manipulación de datos de bloques de texto.

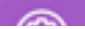

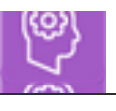

#### Reflexiona

De estas características, tanto a favor como en contra, se pueden deducir dos afirmaciones:

- Otros modelos permiten la redundancia de datos.
- Los sistemas de información geográfica almacenan y tratan los datos de forma distinta a la organización en tablas.

A lo largo del tema se han mencionado estas dos cuestiones. Busca información sobre los modelos que dan respuesta a estas dos afirmaciones.

¡Seguro que tus pesquisas han dado fruto!

- El modelo jerárquico permite la redundancia de datos.
- Los sistemas de información geográfica se basan en las bases de datos orientadas a objetos.

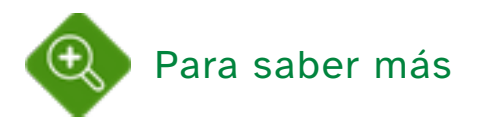

#### Reglas de Codd

En este artículo puedes encontrar una explicación detallada de las reglas de Codd con ejemplos de la aplicación de cada regla: Las\_12\_Reglas\_de\_Codd

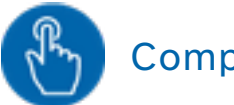

### Comprueba lo aprendido

Lee las 12 reglas de Codd en Wikipedia y relaciona las siguientes propiedades con la regla que las describe.

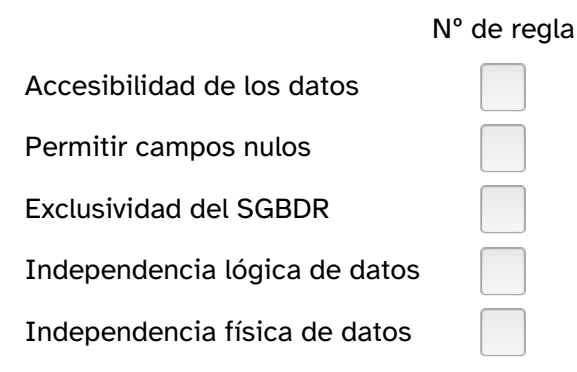

Aunque estas reglas son importantes, no hay ninguna prescindible. Las 12 reglas deben cumplirse para que una base siga el modelo relacional, sin embargo, se suele decir que

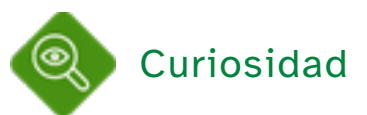

Cómo en todos los campos de las TIC, la historia de las bases de datos no está exenta de luchas empresariales.

En 1970 Edgar Frank Codd definió el modelo relacional. Sin embargo, IBM tardó en implantar este modelo, siendo adelantada por Oracle, bajo el mando de Larry Ellison.

### 1.4. Accesos y usuarios

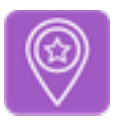

### Importante

Una base de datos tiene como fin posibilitar el acceso a la información a distintos usuarios centralizados o no.

En este sentido, es necesario distinguir los roles de todos los posibles participantes en la elaboración, mantenimiento y utilización de una base de datos.

- Diseñador.- determina la estructura de la base de datos y los atributos y las relaciones de las entidades.
- Administrador.- controla el uso de la base de datos otorgando permisos de acceso, consulta, modificación de datos.
- Analista-programador.- crea o adapta las herramientas de gestión de la base de datos.
- Usuario final.- puede introducir, modificar, consultar los datos o generar informes.

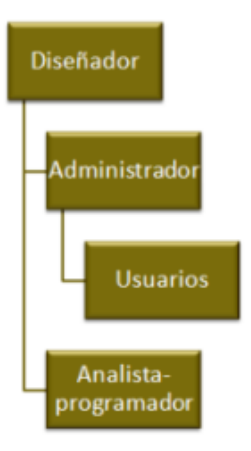

En este esquema puedes ver las relaciones entre todos los elementos.

- El diseñador es el primero en participar en la elaboración de la base de datos, su labor se centra en analizar el "mundo real" y plasmar las necesidades en una estructura, con unos datos determinados por unos atributos.
- En general, el administrador y el analista-programador (suele ser un equipo o una empresa externa especialista) mantienen un contacto muy estrecho. Es el administrador el que evalúa el funcionamiento de la base de datos y encarga las aplicaciones según las necesidades.
- Los usuarios dependen del administrador. Las zonas abiertas y protegidas de la base también las determina él.

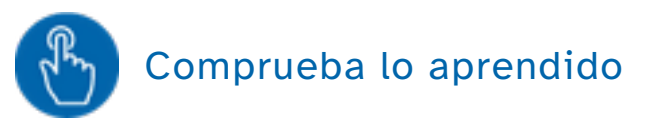

¿Quién es quién en una base de datos?

Relaciona cada tarea con su responsable: diseñador, administrador, programador o usuario.

- �. Determinar las necesidades de memoria de almacenamiento:
- �. Imprimir un informe:
- �. Crear un nuevo modelo de informe:
- �. Realizar la copia de seguridad:

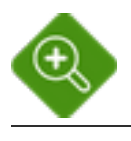

#### Para saber más

La figura del administrador de una base de datos es tan importante que sus funciones están tipificadas en las políticas de Tecnologías de la Información.

Entre ellas están, por supuesto, controlar la seguridad y la disponibilidad de los datos. Entre sus deberes se suele incluir la "recuperación de desastres". Sí, sí, has leído bien. Debe responder ante un suceso desastroso.

Amplía tu información sobre esta figura y sus funciones en wikipedia.

### 2. Sistemas de gestión de bases de datos

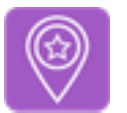

Importante

#### **SGBD**

Un Sistema de Gestión de Base de Datos o SGBD (en inglés, DataBase Management System o DBMS) es un conjunto de herramientas de software que permite crear y mantener una base de datos.

Ya sabes que la finalidad última del uso del ordenador es el tratamiento automático de la información, es decir, la manipulación de datos. De nada sirve disponer de un buen diseño de base de datos si no se establecen las herramientas para organizar y administrar, e incluso introducir, los datos. Cuanto mayor sean la seguridad y la facilidad con las que estas herramientas permitan a los usuarios actuar sobre la base de datos, más eficaz será dicha base.

#### Funciones de un SGBD

Control de acceso y concurrencia de usuarios.- la función del SGBD es permitir o restringir el acceso a determinados usuarios y a determinados datos previamente establecidos por el administrador. Asimismo, debe controlar la prioridad de las transacciones cuando varios usuarios están actuando sobre un mismo registro.

Seguridad de la información.- realización de copias de seguridad y recuperación de datos en caso de fallo del sistema.

Protección de la estructura.- el SGBD debe proporcionar al usuario herramientas sencillas para la manipulación de los datos. Esto es, debe proporcionar un nivel de abstracción que permita al usuario interactuar sin necesidad de conocer la estructura interna de la base de datos.

Consistencia de la información e integridad de los datos.- los principios básicos de una base de datos deben cumplirse en todo momento. El SGBD debe proporcionar herramientas para validar los datos introducidos y comprobar la redundancia, eliminándola si es posible.

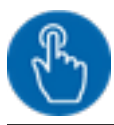

#### Comprueba lo aprendido

Señala la función que debe cumplir el SGBD en cada caso:

a) Evitar que se introduzca texto en un campo de número de teléfono.

- $\bigcirc$ Protección de la estructura
- $\bigcirc$ Consistencia de los datos

¡Incorrecto! Esta función hace referencia a los archivos de almacenamiento de datos.

¡Correcto! El SGBD debe proporcionar herramientas de validación de tipos de datos.

Solución

�. Incorrecto

�. Opción correcta

b) Intento de modificación de datos protegidos.

- $\bigcirc$ Control de acceso
- $\bigcirc$ Seguridad de la información

¡Correcto! El administrador otorga permisos y restringe el acceso a determinados datos como campos o atributos clave.

¡Incorrecto! Esta función hace referencia a la realización de copias de seguridad.

Solución

- �. Opción correcta
- �. Incorrecto

c) Borrar un archivo de almacenamiento de datos.

- $\bigcirc$ Seguridad de la información
- $\bigcirc$ Protección de la estructura

¡Incorrecto! Esta función hace referencia a la realización de copias de seguridad.

¡Correcto! Los ficheros de almacenamiento no deben estar disponibles para el usuario.

Solución

- �. Incorrecto
- �. Opción correcta

La clasificación de los SGBD se hace en función de diferentes criterios.

El criterio más extendido es según el modelo de base de datos, jerárquico, de red, relacional y orientado a objetos. Aunque hay otros criterios:

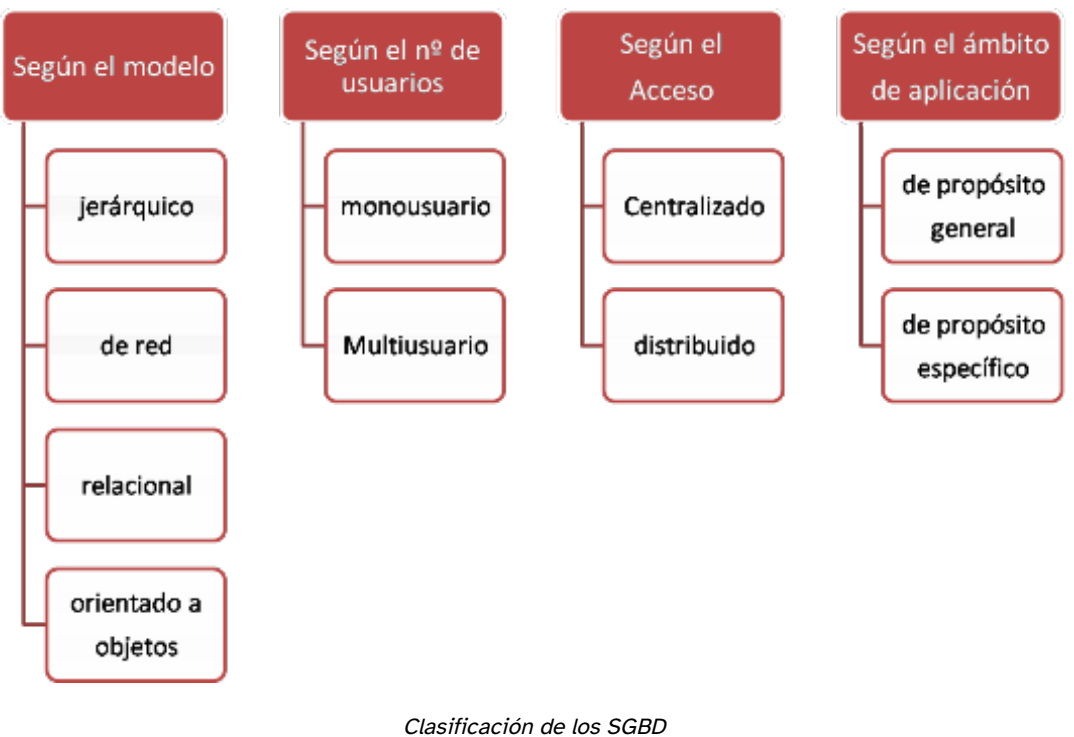

Imagen de elaboración propia

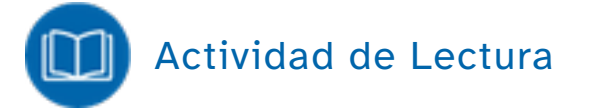

Independientemente del tipo, los SGBD son programas informáticos y, por tanto, pueden ser de software libre o de propietario.

Para conocer los principales programas y sus páginas web puedes consultar la clasificación de wikipedia.

Comprueba que los más utilizados son los siguientes y busca una característica de cada uno de ellos:

• Software libre: MySQL, PostgreSQL, Apache Derby, Openoffice.org Base.

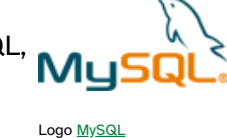

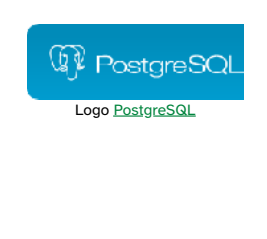

Software de propietario: dBase, DB2, ORACLE Oracle, Microsoft SQL Server, Microsoft  $\mathsf{Access.}$ 

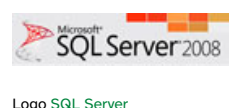

Además de las condiciones de uso del software, podríamos señalar las siguientes características:

- MySQL es muy utilizado en aplicaciones web.
- PostgreSQL es relacional orientado a objetos.
- Apache Derby está escrito en lenguaje Java.
- Openoffice.org Base es el componente de la suite Openoffice.org para aplicaciones estándar y relativamente pequeñas.
- dBase fue el primer sistema utilizado, compatible con Macintosh. Actualmente no se usa.
- DB2 es propiedad de la empresa IBM.
- Oracle es uno de los sistemas más potentes y más extendidos. Ha sido considerado durante mucho tiempo el más completo.
- Microsoft SQL Server es el equivalente de software de propietario a MySQL. Dispone de una versión Express Edition gratuita.
- Microsoft Access es el componente de la suite Microsoft Office, es decir, el equivalente a Openoffice.org Base.

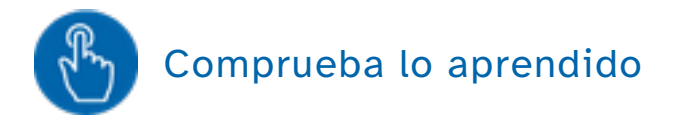

Completa el siguiente crucigrama.

- 1. SBGD de Microsoft para aplicaciones estándar.
- 2. Primer SGBD usado.
- 3. SGBD más completo.
- 4. SGBD utilizado en aplicaciones web.

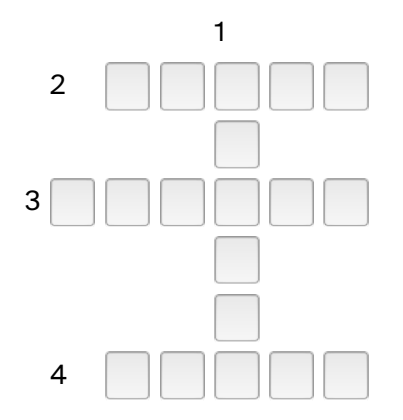

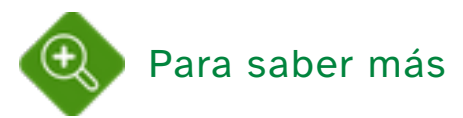

El uso de internet supone la disponibilidad de la información y el acceso desde diversos puntos y por múltiples usuarios. Este hecho da lugar a un tipo de bases de datos denominadas bases de datos distribuidas.

Para ampliar tus conocimientos puedes visitar, por ejemplo, wikipedia: bases\_de\_datos\_distribuidas

# 2.1. OpenOffice.org Base

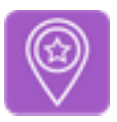

### Importante

OpenOffice.org Base (o simplemente OOo Base) es un gestor de base de datos relacionales (SGBDR) que permite la creación y edición de bases de datos.

Es un programa multiplataforma que permite el trabajo con bases de datos JDBC (Java), MySQL, PostgreSQL y Microsoft Access.

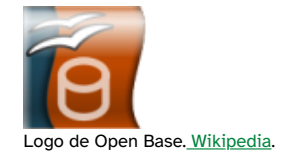

El software dedicado a la gestión de bases de datos (SGBD) está presente prácticamente desde el primer momento en que se plantea el uso de una base de datos. Entra en juego en la fase de diseño de una base de datos (diseño físico) y determina dicho diseño en la tercera fase de éste (diseño lógico).

El software específico dedicado a las bases de datos relacionales se abrevia SGBDR. Los gestores más utilizados son MySQL, PostgreSQL, Open Office.org Base (OOo Base), Oracle, Microsoft SQL Server, Microsoft Access. A partir de este punto, el SGBDR al que se hará referencia será OpenOffice Base.

Ya conoces la suite OpenOffice.org (OOo) y has trabajado con Writer, Impress y la hoja de cálculo Calc. Por tanto, ya estás familiarizado con el aspecto de las pantallas y los menús. El programa que te permitirá crear bases de datos y trabajar con ellas es Base.

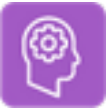

Reflexiona

#### Un poco de historia

La versión en la que están basados los contenidos del tema es la versión estable 3.2. Pero con las TIC ya se sabe, lo que hoy es novedad, mañana es antiguo.

Investiga la breve historia de OOo Base, la fecha de lanzamiento de la última versión estable y las novedades que presenta esta versión con respecto a las anteriores. Puedes consultar en Wikipedia o en la página oficial de OpenOffice.org

¿Qué significa el término versión estable?

¿Desde qué versión es compatible con Microsoft Access?

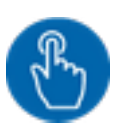

Comprueba lo aprendido

a) OOo Base no es compatible con la plataforma Mac OS X.

O Verdadero O Falso

Falso

La versión 3.2 es multiplataforma.

b) Permite trabajar con bases de datos de Microsoft Access.

O Verdadero O Falso

#### Verdadero

Es compatible con otros SGBD.

c) Si has realizado la anterior actividad sabrás que no es compatible con XML.

O Verdadero O Falso

Falso

Desde la versión 2.3. se incluye un generador de informes XML.

### 2.2. Creación de una base de datos

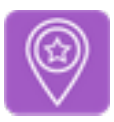

#### Importante

El Asistente para bases de datos permite crear una nueva base, editar una ya existente o conectarse a una base de datos de un servidor.

Comienza el trabajo. Vamos a crear una base de datos comenzando de cero, pero con ayuda. Cuando arranca OOo Base se inicia el Asistente para Bases de Datos.

El aspecto del Asistente es el siguiente:

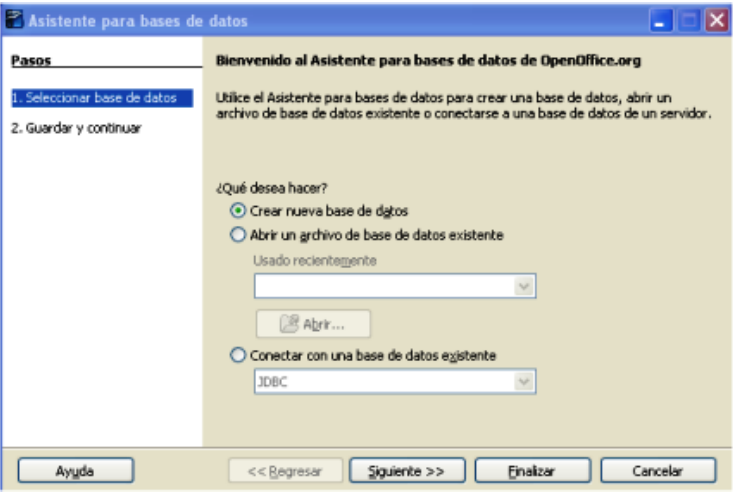

Asistente para bases de datos de OOo

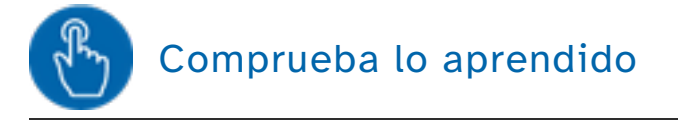

Selecciona la opción "Conectar con una base de datos existente" y estudia los tipos de bases compatibles.

¿Cuáles de ellas aparecen en esta lista?

- $\Box$ MySQL
- $\Box$ Microsoft Access
- $\Box$ PostgreSQL
- $\Box$ Oracle JDBC
- $\Box$ dBase

Solución

�. Correcto

- �. Correcto
- �. Incorrecto
- �. Correcto
- �. Correcto

Pero no nos despistemos. Nuestra tarea es crear una nueva base de datos. Por tanto, selecciona esa opción y pasa al siguiente menú.

En la pantalla "Guardar y continuar" hay que marcar dos opciones:

Sí, registrar la base de datos

◯ No, no registrar la base de datos

Una vez guardado el archivo de base de datos, ¿qué desea hacer? Abrir la base de datos para editar

□ Crear tablas usando el Asistente para tablas

Haga clic en 'Finalizar' para guardar la base de datos.

- ¿Desea que el asistente registre la base de datos en OpenOffice.org? Registrar o no la base de datos.- esta opción permite indicar a OOo dónde y cómo se van a almacenar los datos. Debe usarse si nuestra base se va a conectar con otras aplicaciones puesto que esta opción permite a OOo localizarla.
	- Comenzar a trabajar.- bien abriendo la base, bien usando el asistente de creación de tablas.

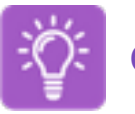

# Caso práctico

En este tema vas a trabajar con una base de datos para la empresa Publi-Service del Señor Computer.

Vas a ir creando la base de datos paso a paso de forma guiada.

Ahora te toca a tí

Crea la base de datos Publi-Service y comprueba qué extensión tiene el fichero.

PubliService.odb

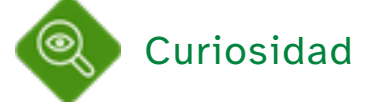

¿Qué quiere decir que OOo Base puede conectar con la libreta de direcciones de Mozilla?

Investiga la respuesta a esta pregunta y la conexión con otras fuentes externas en este enlace: manejo\_fuentes\_externas\_OOo\_Base

### 2.3. Entorno de trabajo

Para trabajar con un gestor de base de datos, debemos "cambiar el chip". Un editor de textos, un programa de presentaciones o una hoja de cálculo, usan herramientas de formato y edición similares. Sin embargo, la gestión de bases de datos es completamente distinta y usa elementos nuevos que poco tienen que ver con los anteriores. Aún así, es posible exportar datos al editor de textos (direcciones para correo) o a la hoja de cálculo (datos numéricos).

Una vez que hemos entrado en el programa, vamos a conocer el entorno de trabajo.

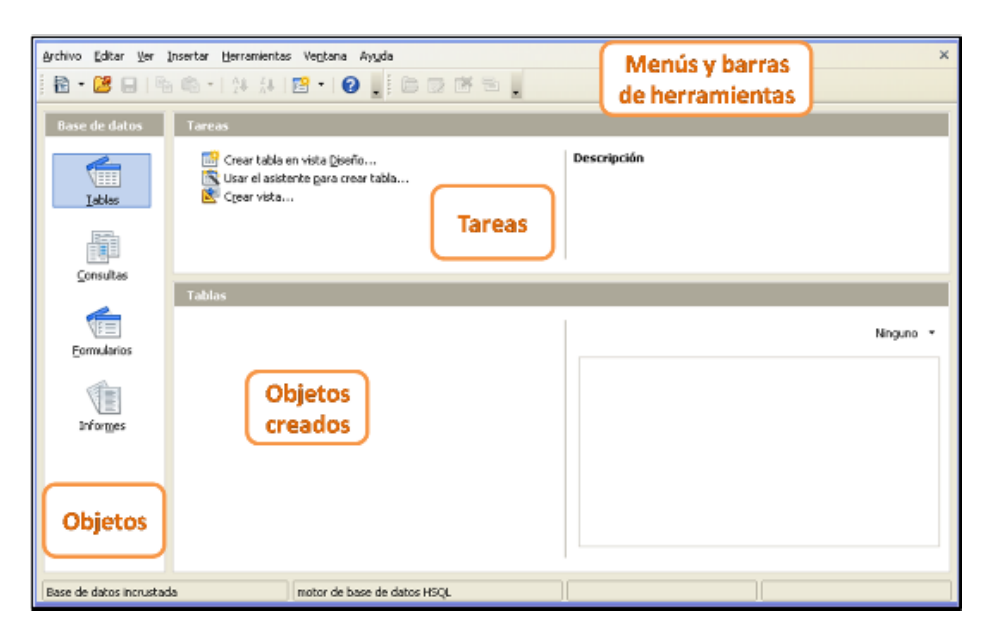

Entorno de trabajo en Base

La pantalla se divide en cuatro zonas bien diferenciadas:

- Menús desplegables y barras de herramientas.- sus funciones son las mismas que en el resto de programas, aunque incluye barras nuevas y algunos iconos específicos.
- Objetos.- permite seleccionar el tipo de objetos con el que vamos a trabajar.
- Objetos creados.- es la lista de elementos creados en cada base de datos.
- Tareas.- son las opciones de trabajo que OOo Base ofrece con cada elemento. El programa ofrece una breve descripción de la tarea en la parte de la derecha.

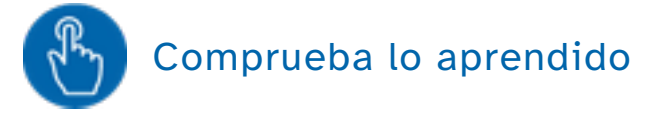

Relaciona las siguientes acciones con el icono de la barra de herramientas que las lanza.

- �. Crear un nuevo archivo de OpenOffice.org (Writer, Calc, Impress).
- �. Ordenar alfabéticamente los objetos creados.
- �. Crear un nuevo objeto (consulta, formulario, informe).
- �. Acciones con un objeto (abrir, editar, borrar).

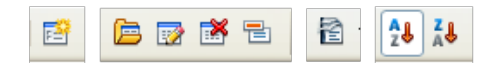

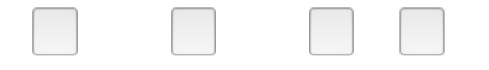

Por si no te has fijado, destacamos estas dos observaciones:

- El icono para un nuevo elemento está predefinido como nuevo formulario.
- La barra de acciones con objeto que se ve es la correspondiente a tabla, pero puedes abrir las de consulta, formulario e informe.

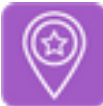

#### Importante

Se denomina objeto a cada elemento de la base de datos. En las bases de datos relacionales los objetos son: tablas, consultas, formularios e informes.

Cada objeto tiene una función en la base de datos:

- Las tablas son los elementos que almacenan la información y el resto son los elementos que permiten manipular dicha información.
- Mediante las consultas se puede seleccionar parte de la información y guardarla en forma de tabla.
- Mediante los formularios se puede mostrar en pantalla para introducción de datos o para consulta de éstos.
- Mediante los informes se obtienen documentos de texto para exportar o imprimir la información maquetada.

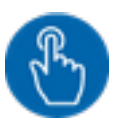

#### Comprueba lo aprendido

 $ID$  $\vert$ <sub>1</sub> Notas ID Notas IDTarea FechaFin FechaInicio **IDTarea** FechaFin FechaInicio Notas **IDTarea** FechaInicio Notes **ID** Tarea  $FechaFin$  $Fechalnicio$  $ID$ FechaFin  $ID$ β  $\begin{array}{c} 2 \\ 3 \\ 4 \\ 5 \end{array}$ ļ4 İs

¿Qué objeto es cada imagen? (escribe en mayúsculas)

Observa que el aspecto de la tabla y la consulta es el mismo. No siempre es así, en próximos apartados aprenderás a diferenciar estos dos objetos.

En este caso se han seleccionado los registros cuya ID es mayor que 2.

#### 3. Tablas y Relaciones

Recuerda que estás trabajando con bases de datos relacionales. Este modelo es muy utilizado debido a su capacidad para representar problemas reales y gestionar la información dinámicamente.

La estructura fundamental de almacenamiento de información es la tabla.

Una base de datos contiene distintas tablas con elementos distintos. Los registros de una determinada tabla están formados por unos campos, conteniendo cada tabla sus propios campos.

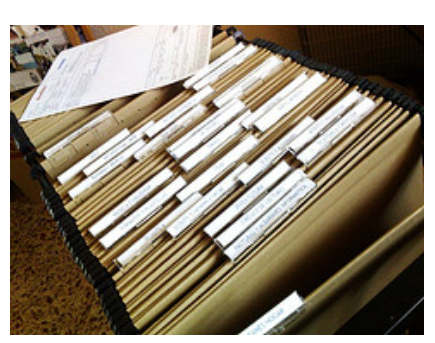

Fichero archivador. Flickrcc. Licencia CC

El conjunto de todos los datos almacenados en tablas conforma la base de datos.

El ejemplo de base de datos más común es el sistema de gestión de una biblioteca. En dicha base se almacenan los libros en una tabla cuyas columnas o campos son título, autor, editorial, año de publicación. Sin embargo, los datos de los usuarios se almacenan en otra tabla cuyos campos son id\_lector, nombre, apellidos, año\_nac. Ambas tablas se relacionan en la tabla de préstamos.

Otro símil muy utilizado es un archivador de una oficina que contiene una carpeta por cada asunto: clientes, pedidos, empleados. Cada carpeta contiene datos semejantes, es decir, es una tabla.

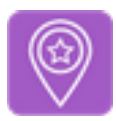

### Importante

Una tabla es un conjunto de datos relacionados entre sí con una estructura común. Está compuesta por filas y columnas, siendo cada fila un registro y cada columna un campo.

- Se define un registro (o tupla) como un conjunto de datos relacionados que constituyen una entidad de una tabla. Según el modelo relacional no puede existir en una tabla dos registros idénticos.
- Se define un campo como una propiedad o atributo con unas condiciones determinadas y un nombre único en la tabla.

Cada registro es una entidad con unos atributos o propiedades determinadas, estos son los campos.

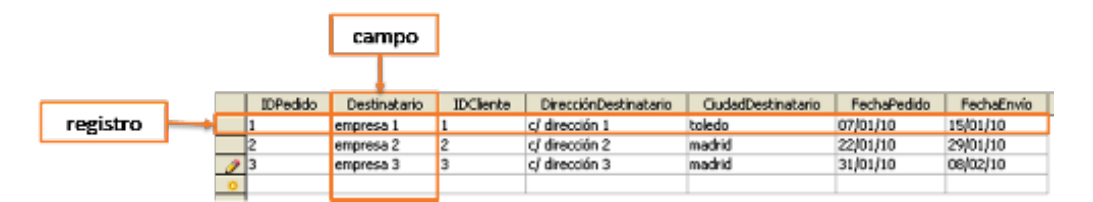

Tabla: registros y campos

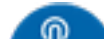

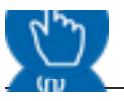

#### Comprueba lo aprendido

Comprueba que has entendido bien los conceptos del apartado completando el siguiente crucigrama:

- �. Conjunto de tablas y demás elementos necesarios para almacenar y gestionar información. (Sólo primera palabra).
- �. Conjunto de datos con una misma estructura y distintos valores.
- �. Última palabra de la definición 1.
- �. Fila de una tabla.
- �. Columna en una tabla.

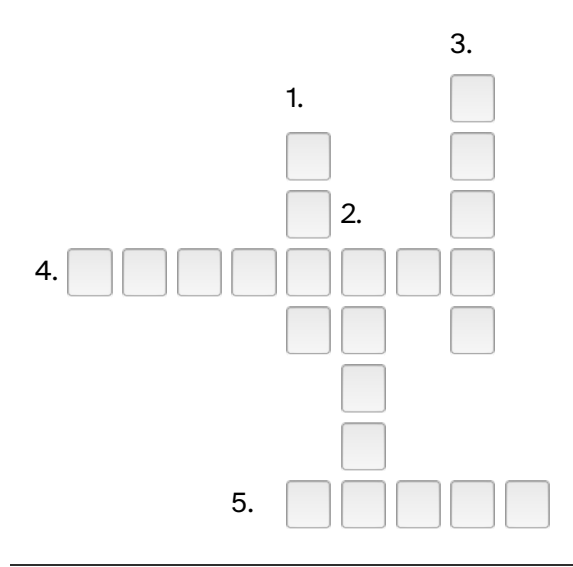

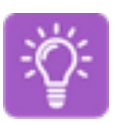

Caso práctico

En una empresa también se necesitan tablas distintas. ¿Serías capaz de nombrar tres tablas para la empresa Publi-Service y nombrar, al menos tres campos de cada una?

Establece alguna relación entre ellas.

En cualquier empresa de este tipo es necesario disponer de datos de clientes, de proveedores y de pedidos.

Las tablas clientes y proveedores pueden tener una estructura similar con los campos id, nombre\_empresa, dirección, ciudad, ...

La tabla pedidos puede tener los campos id\_pedido, fecha\_pedido, fecha\_envío, id\_cliente, dirección, ...

Esta claro que ambas tablas estarán relacionadas por el campo id\_cliente, puesto que cada pedido debe recibirlo y ser cobrado a un cliente de los ya registrados en la empresa.

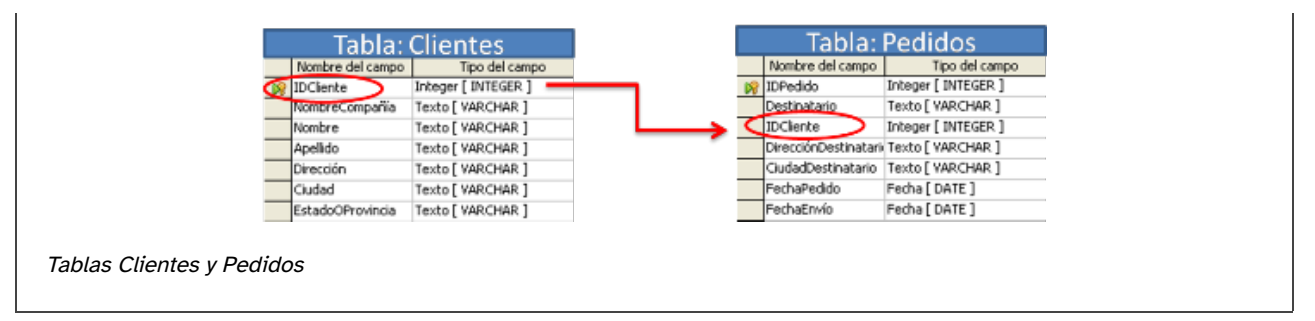

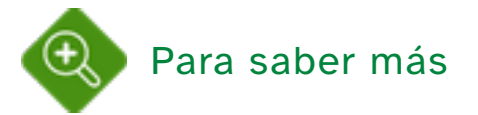

En la definición de registro ha aparecido la palabra tupla. Es un término utilizado por Codd, creador del concepto de base de datos relacional.

Refresca tu memoria repasando este concepto en Wikipedia: base\_de\_datos\_relacional

# 3.1. Creación de tablas

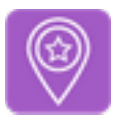

### Importante

Crear una tabla consiste en definir sus campos, dándoles nombre y estableciendo el tipo de valores que contendrán y sus propiedades.

El paso previo a la introducción de los datos es, en primer lugar el diseño de las tablas y en segundo, la creación de las mismas.

OOo Base permite la creación de tablas de dos formas:

- En la vista Diseño.
- Mediante el asistente de creación de tablas.

Tareas Crear tabla en vista Diseño... Usar el asistente para crear tabla.. Crear vista...

Panel de tareas con tablas

La utilidad que permite crear una tabla desde cero se denomina "crear una tabla en vista diseño". Esta opción es la más adecuada para crear

bases de datos adaptadas a las distintas necesidades empresariales, educativas o, simplemente, de ocio.

Sin embargo, exige una planificación y un diseño previo exhaustivos: nombres de los campos, tipos de datos y condiciones específicas de cada campo.

La pantalla de creación de tablas en esta vista se presenta totalmen en blanco. Los pasos de trabajo son los siguientes:

- �. El nombre del campo debe ser conciso y descriptivo.
- 2. El tipo de campo determinará lo datos que se admitirán (texto, Creación de tabla en vista diseño números, fechas, etc).
- �. Breve descripción del contenido y el uso del campo.

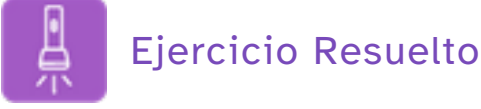

Vamos a comenzar con una tabla sencilla.

Crea la tabla "Registro" en la que se dará registro de entrada y de salida a los documentos de una empresa con los siguientes campos:

- IDregistro.- tipo integer.
- Fecharegistro.- tipo fecha.
- Remitente.- tipo texto.
- Asunto.- tipo texto.

Escribe una breve descripción en cada campo y establece el campo IDregistro como llave primaria pulsando el botón derecho del ratón cuando la flecha verde esté situada en este campo.

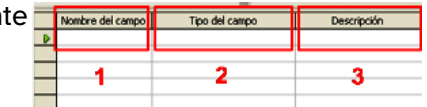

Después guarda la tabla.

Sin entrar en las opciones de cada tipo de campo, ni preguntarnos qué es eso de la llave primaria, el diseño y la apariencia de la tabla serán los siguientes. Nombre del campo | Tipo del campo IDreaistro Integer [ INTEGER ] Identificador del registro. Número único adiudicado por el sistema Fecharegistro Fecha [DATE] Fecha de registro. Texto [ VARCHAR ] Remitente Persona o empresa responsable del documento. Texto [ VARCHAR ] Asunto Asunto al que se refiere el documento. Diseño de la tabla Registros IDregistro Fecharegistro Remitente Asunto  $\mathbf{S}$  < Campo automático > Tabla Registros vacía

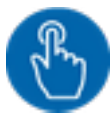

### Comprueba lo aprendido

Después de trabajar en esta pantalla serás capaz de responder a estas preguntas:

a) La flecha verde indica el primer campo de la tabla.

O Verdadero O Falso

Falso

Indica el campo activo.

b) El nombre del campo admite espacios en blanco.

O Verdadero O Falso

#### Verdadero

La versión 3.2. admite espacios en blanco y caracteres especiales.

c) OOo Base no distingue mayúsculas y minúsculas en los nombres de los campos.

O Verdadero O Falso

Falso

Las mayúsculas y las minúsculas son caracteres diferentes. Los campos 'NOMBRE' y 'nombre' son distintos.

d) En la parte inferior de la pantalla aparecen menús distintos dependiendo del contenido del apartado "descripción".

O Verdadero O Falso

#### Falso

En este panel se configuran las propiedades del campo, sus opciones varían según el tipo de campo seleccionado.

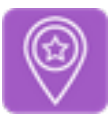

#### Importante

La llave primaria o clave principal es un campo o conjunto de campos cuyo valor es único para cada registro y no admite valores nulos.

Antes de terminar el proceso de creación y diseño de la tabla es necesario establecer una llave primaria, clave primaria o clave principal.

Si no se establece ninguna llave primaria el programa dará un aviso antes de guardar la tabla ofreciendo crear un campo nuevo denominado ID.

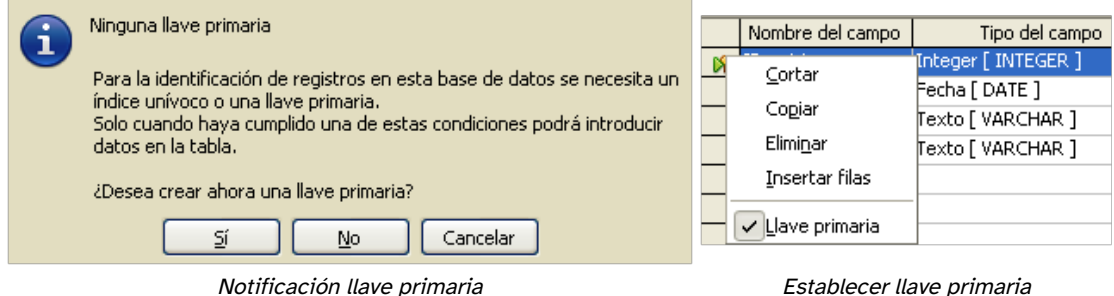

Una vez establecida la llave primaria aparecerá a la izquierda del nombre de campo este símbolo: **18** 

#### Asistente para la creación de tablas

OOo Base dispone de un asistente para la creación de tablas. Esta utilidad ofrece la posibilidad de seleccionar una serie de tablas estándar con campos ya establecidos.

Su funcionamiento es el siguiente:

- �. Selecciona la categoría de las tablas de muestra: negocios o personal.
- �. Cada categoría dispone de una serie de tablas tipo muy utilizadas en aplicaciones comunes.
- �. Las tablas ofrecen la posibilidad de seleccionar campos ya definidos.
- �. Las flechas permiten seleccionar y deseleccionar campos.
- �. En este panel se muestran los campos seleccionados de forma provisional.
- �. Tras personalizar los tipos y formatos de campos en el paso 2 del asistente, se establece la clave principal. Este término se tratará en el apartado siguiente.

Ahora sólo nos queda introducir los datos en las filas, o sea, los registros.

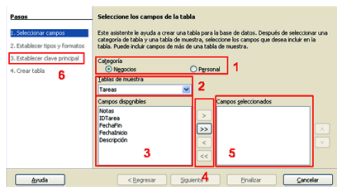

Asistente para la creación de tablas

### 3.2. Tipos de datos

¿Recuerdas las dos condiciones que debe cumplir toda base de datos? Tener integridad y no tener redundancia.

 ¿Recuerdas en qué consiste definir una entidad? Asignar un nombre y determinar sus componentes (campos) y sus atributos (propiedades de los campos).

 Siendo la tabla el elemento fundamental en el que se almacena la información de la base de datos, su creación debe respetar estas condiciones.

 OOo Base permite determinar las propiedades de cada campo y definir así el tipo de datos que se puede introducir, asegurando la integridad. Por ejemplo, en un campo de tipo fecha solamente se podrá introducir una fecha en el formato preestablecido.

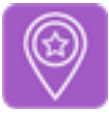

#### Importante

Los tipos de datos que determinan el contenido de un campo pueden ser:

- alfanuméricos.- almacenan texto y números, tratándolos como caracteres.
- numéricos.- almacenan números con los que se pueden realizar operaciones matemáticas.
- temporales.- almacenan fechas y horas.
- booleanos.- almacenan el valor SI o NO.
- especiales.- se agrupan en esta categoría el resto de tipos, tales como imágenes y objetos.

En cada categoría hay varias opciones según las necesidades, que detallan los valores a introducir. En las siguientes tablas se describen los más comunes.

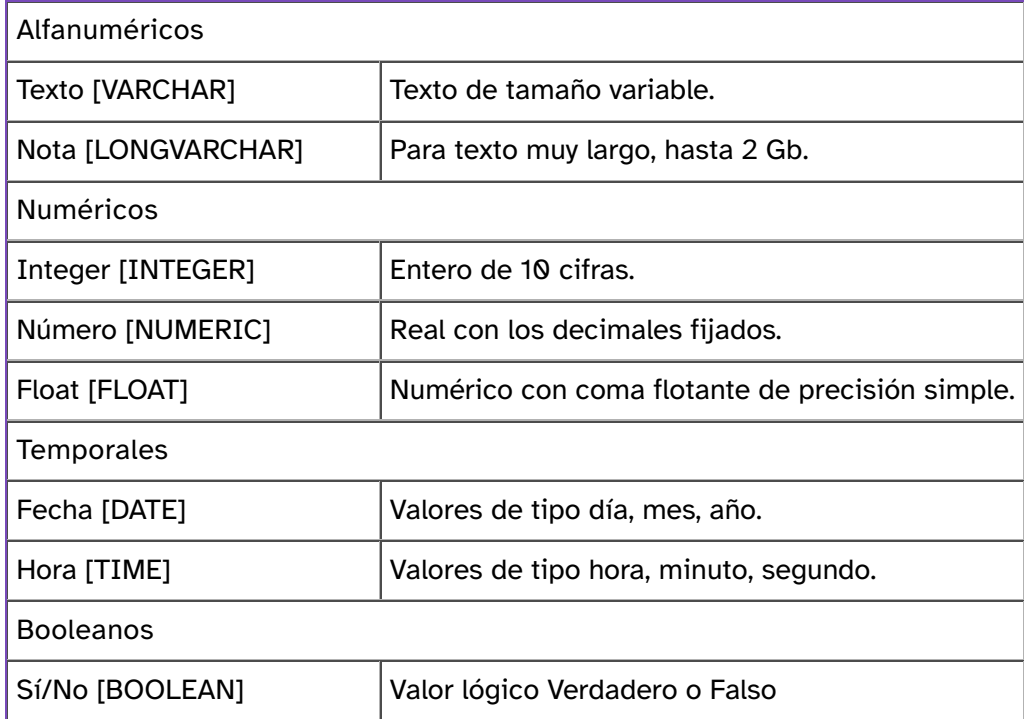

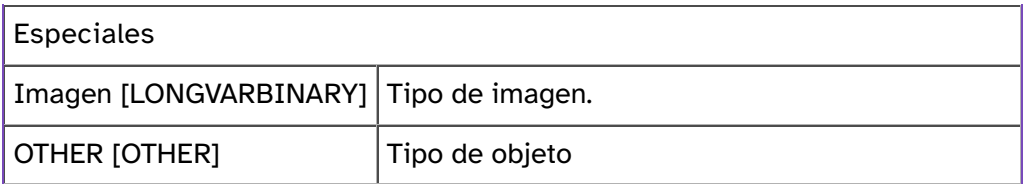

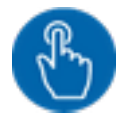

# Comprueba lo aprendido

¿Qué tipo de campo corresponde a cada dato?

¡Ojo, se han incluido todos los formatos, no sólo los que aparecen en las tablas!

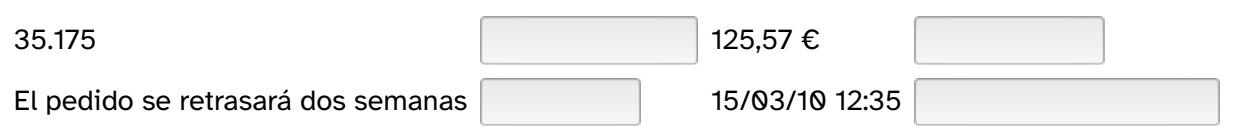

Cuando se selecciona un tipo de dato, en el panel inferior se muestran una serie de propiedades que permiten definir la consistencia y el formato del dato introducido.

El número de propiedades varía según el tipo de dato, pudiendo llegar a seis:

- Valor automático.- permite al programa asignar automáticamente un valor entero consecutivo a cada registro que se añada si se selecciona Sí.
- Entrada requerida.- evita que el campo se quede en blanco si se selecciona Sí.
- Tamaño.- especifica la longitud del campo.
- Decimales.- especifica el número de decimales del tamaño total.
- Valor predeterminado.- permite asignar un valor por defecto.
- Ejemplo formato.- permite asignar un formato. Muy útil en los campos de tipo fecha, hora y numérico de moneda.

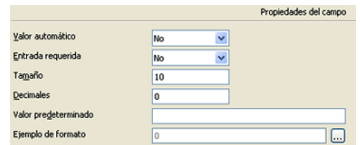

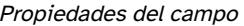

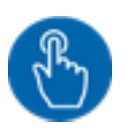

# Comprueba lo aprendido

Crea una tabla con distintos tipos de campos y cambia sus propiedades. Después, indica si las siguientes afirmaciones son verdaderas o falsas.

a) Cuando se define un campo como llave primaria se selecciona automáticamente la propiedad "Entrada requerida" a "Sí".

O Verdadero O Falso

#### Verdadero

Lo selecciona el programa, puesto que este es el campo identificativo de cada registro.

b) La propiedad "Valor automático" se permite en todos los tipos numéricos.

O Verdadero O Falso

#### Falso

Solamente en Integer y BigInt.

c) El valor asignado a la propiedad "Valor predeterminado" es el que aparecerá en todos los registros de la tabla.

O Verdadero O Falso

#### Verdadero

Si se desea modificarlo hay que editar el registro. Si no es así, aparecerá siempre este valor.

d) El número de decimales se añade a la longitud especificada en la propiedad "Tamaño".

O Verdadero O Falso

Falso

Indica cuántos caracteres de la propiedad "Tamaño" serán decimales. El resto serán enteros.

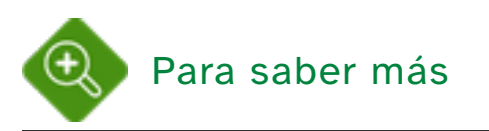

Si quieres avanzar en tus destrezas con las bases de datos, no pierdas de vista otros detalles de este panel:

- ¿Qué tamaño tiene predefinido el tipo Número [NUMERIC]?
- ¿Y el tipo Texto [VARCHAR]?
- ¿Cuáles son los formatos predeterminados de fecha y hora?
# 3.3. Edición de tablas y registros

Ya hemos creado la tabla, ¿y ahora qué?

La siguiente operación es introducir los datos, para lo cual es necesario abrir el objeto y comenzar a teclear.

Pero OOo Base permite acceder a la vista de diseño en cualquier momento y modificar la estructura de la tabla.

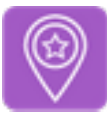

# Importante

Editar una tabla consiste modificar su estructura añadiendo o modificando los campos o sus propiedades.

Editar un registro consiste en modificar los datos contenidos en sus campos.

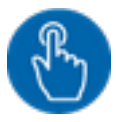

### Comprueba lo aprendido

Las operaciones relacionadas con una tabla se abren en la barra de herramientas de tabla o haciendo clic en el botón derecho del ratón. Relaciona cada icono con la vista que abre y su función.

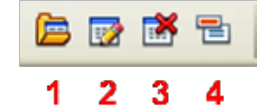

Barra de herramientas de tabla.

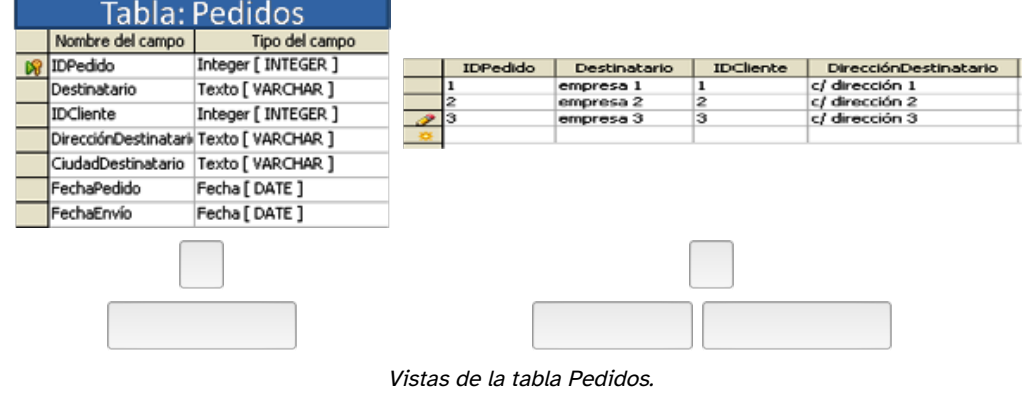

Capturas de elaboración propia

El icono 3 elimina la tabla y los datos que contenga.

El icono 4 permite cambiar el nombre de la tabla. Esta operación es importante, puesto que el programa debe actualizar dicho nombre en el resto de objetos de la base con los que la tabla esté relacionada (consultas, formularios e informes).

La edición de tablas ofrece la posibilidad de añadir campos nuevos a la tabla o de modificar las propiedades de los campos ya creados. La primera operación sigue un proceso idéntico al de creación de la tabla. Sin embargo, la modificación de los campos debe cumplir unas normas:

- Cambiar el nombre de un campo no afecta a los datos que contiene.
- Cambiar el tipo de datos de un campo (texto, numérico, fecha,...) o las propiedades asignadas (formato, longitud, ...) puede conllevar el borrado de todos los datos de ese campo, es decir, de la columna.

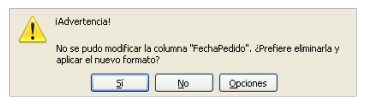

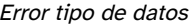

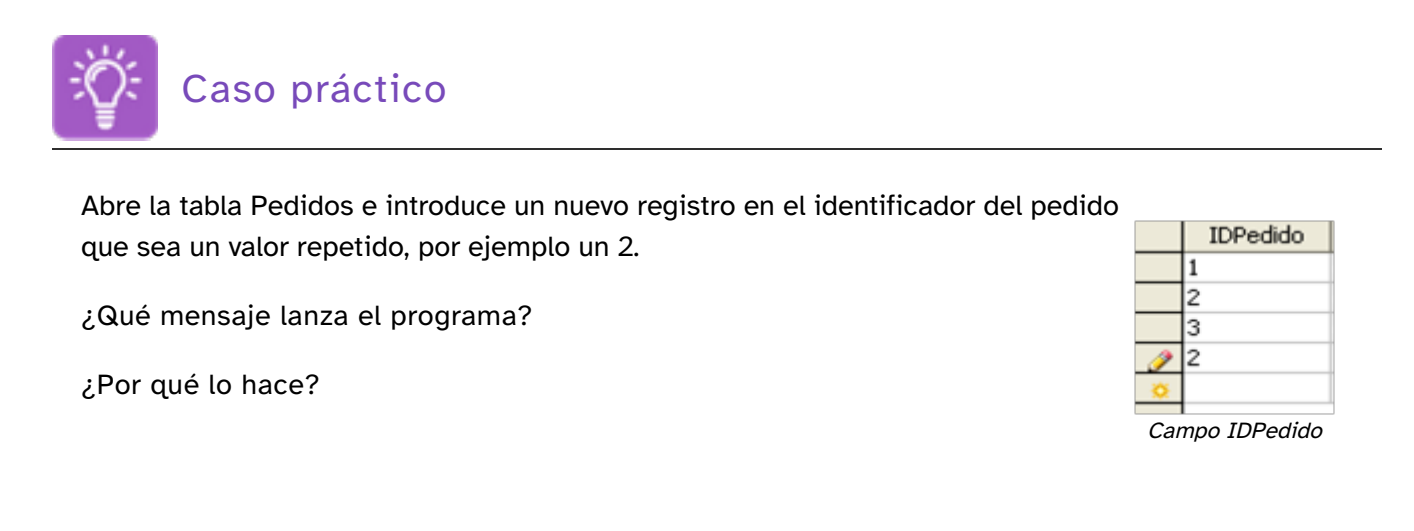

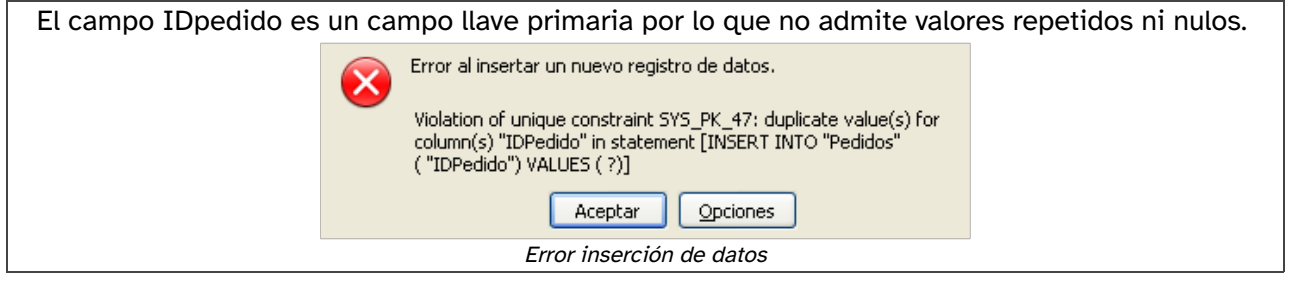

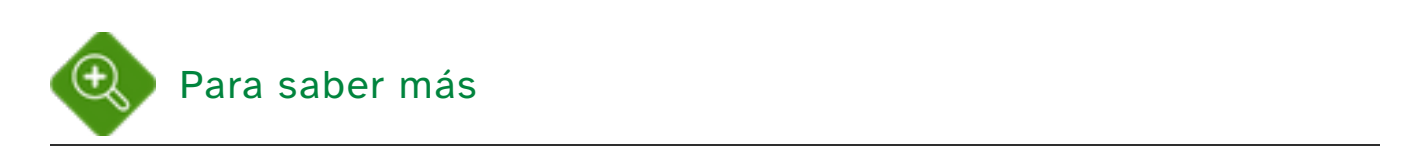

Para ampliar tus destrezas con el gestor de bases de datos, trata de introducir valores distintos en campos de tipo fecha y valores de texto en un campo de tipo numérico.

¿Qué ocurre?

# 3.4. Operaciones con registros

Cuando una tabla contiene un número de registros fácilmente manejable (todos los registros se pueden visualizar en una o dos pantallas), consultar un dato u ordenar la tabla es una tarea asequible.

Sin embargo, la mayoría de las tablas tienen una extensión mucho mayor por lo que es necesario disponer de herramientas de tratamiento de registros para navegar, ordenar y filtrar por campos.

#### Barra de navegación

 Esta barra aparece en la parte inferior de la pantalla de edición de datos y ofrece la información sobre el registro activo y las herramientas para situarse en los distintos registros.

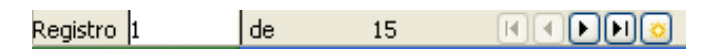

Barra de navegación de registros

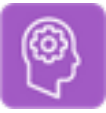

## Reflexiona

Los botones ir al siguiente o al anterior e ir al primero o al último ya los has usado en OOo Calc para moverte entre las distintas hojas de cálculo.

El botón con un asterisco tiene una función concreta, ¿cuál es?.

Seguro que has acertado, este botón crea un nuevo registro. Por tanto, sitúa el cursor después del último registro.

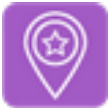

# Importante

Ordenar los registros de una tabla consiste en alterar el orden de inserción de éstos para mostrarlos en pantalla ordenados por el campo o campos seleccionados ascendente o descendentemente.

### Ordenación de registros

Esta operación no altera los datos del resto de campos o columnas, sólo afecta a la visualización de las filas en la pantalla.

La barra de ordenación de registro ofrece tres posibilidades:

- Ordenación predeterminada según varios campos.
- Ordenación ascendente según el campo seleccionado.

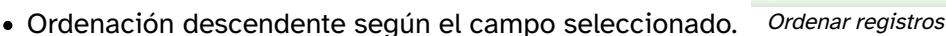

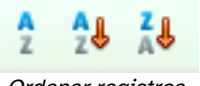

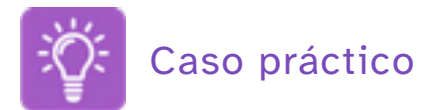

Introduce los siguientes registros en la tabla Pedidos que has creado anteriormente para Publi-Servi y ordénalos de tres formas distintas:

- �. Según el campo CiudadDestinatario, por orden ascendente.
- �. Según el campo FechaEnvío, por orden descendente.
- �. Combinando ambas opciones: primero por ciudad y después por fecha de envío, por orden ascendente en ambos casos.

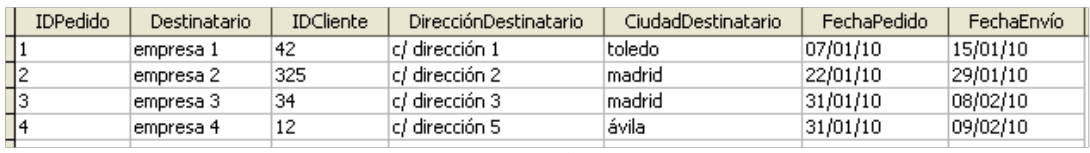

Tabla Pedidos

#### Comprueba el resultado en estas imágenes:

1)

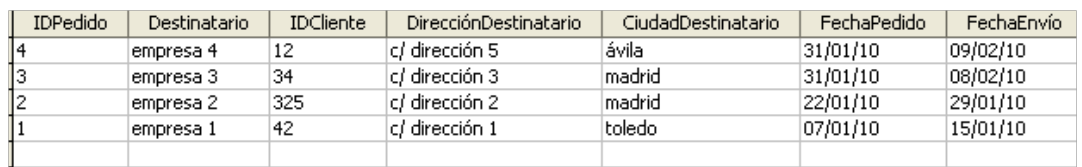

Tabla Pedidos ordenada por CiudadDestinatario

2)

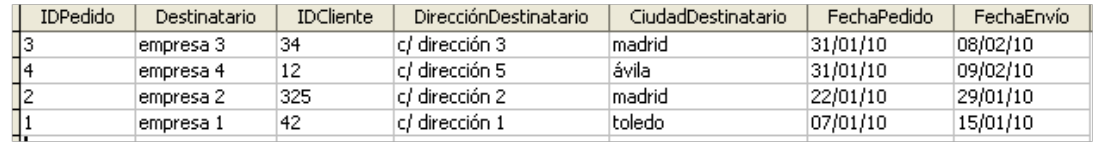

Tabla Pedidos ordenada por FechaEnvío descendentemente

3)

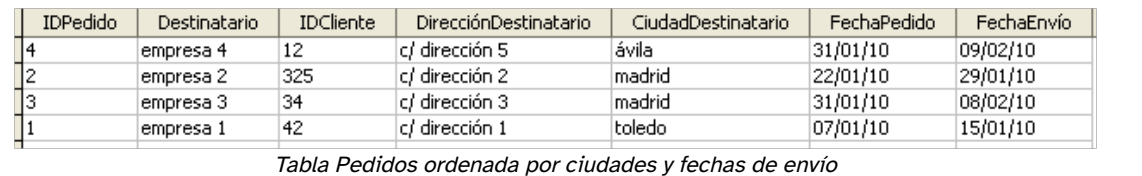

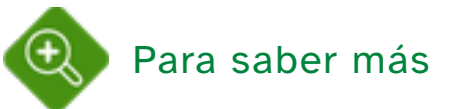

¿Cuál es el número máximo de campos por los que se puede ordenar una tabla?

La respuesta está en el menú: la ordenación de registros admite hasta tres campos.

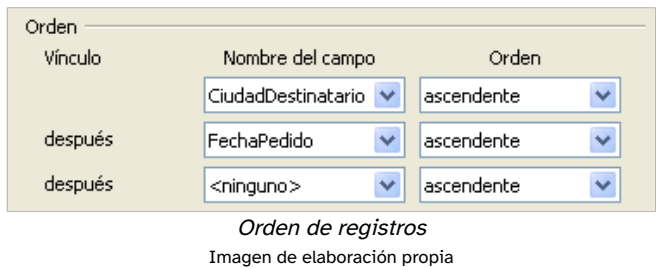

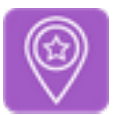

## Importante

Filtrar los registros de una tabla consiste en mostrar solamente aquellos registros que cumplen unas condiciones previamente establecidas.

### Filtrado de registros

El filtrado de registros tampoco afecta a la estructura ni al contenido de la tabla, simplemente es una consulta rápida en pantalla.

La barra de filtrado permite cuatro opciones:

- Autofiltro.- toma como criterio de filtrado el valor del campo seleccionado automáticamente.
- Usar filtro actual o mostrar la tabla sin filtrar.
- Filtro estándar.- establecer los criterios de filtrado y los campos a los que se X aplicarán.
- Eliminar filtro actual. Filtrar registros

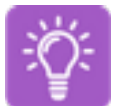

### Caso práctico

Ahora vamos a practicar el filtrado. Aplica los siguientes filtros a la tabla Pedidos:

- �. Coloca el cursor en el registro cuya ciudad es 'madrid' y aplica un autofiltro.
- �. Desactiva el filtro y vuelve a la vista inicial.
- �. Aplica un filtro al campo 'fecha de pedido' para averiguar los pedidos que se realizaron después del 22/01/10.

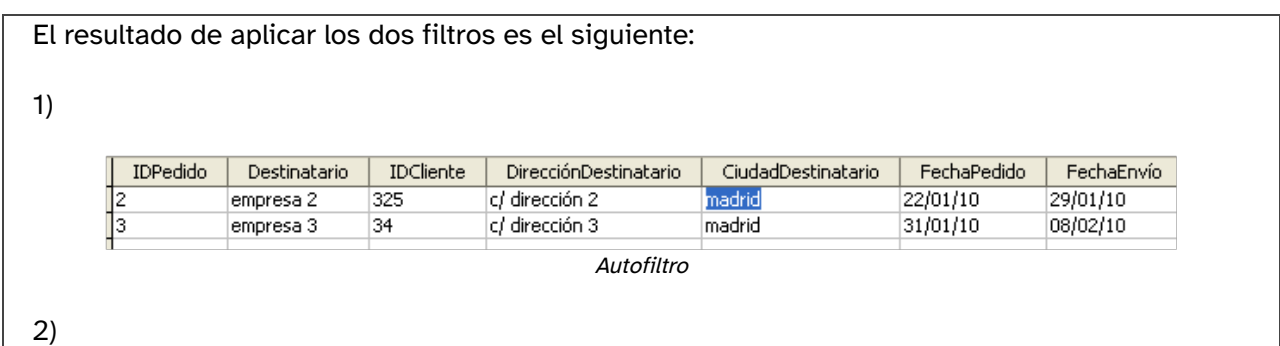

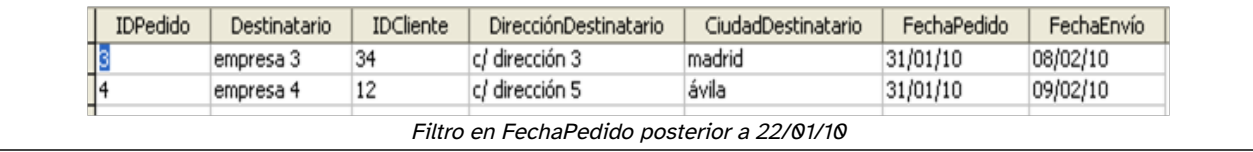

# 3.5. Relaciones

La estructura básica de almacenamiento de datos en una base es la tabla.

Cada tabla tiene a su vez, una estructura distinta de las otras ( tablas.

Sin embargo, OOo Base permite trabajar con datos de varias tablas en consultas, formularios e informes. Esto es posible gracias a las conexiones que se establecen entre las tablas, denominadas relaciones.

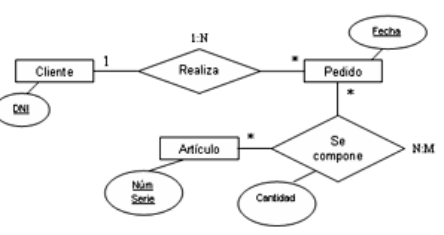

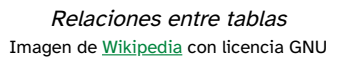

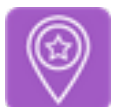

# Importante

Una relación es un vínculo entre campos de tablas distintas que describe una interacción entre los mismos.

Las relaciones permiten simplificar la estructura de las tablas y la repetición de ciertos valores en todos los registros de una tabla.

Los tipos de relaciones en OOo Base son: uno a muchos, muchos a muchos y uno a uno.

### Tipos de relaciones

Ya has estudiado genéricamente las relaciones. En este apartado verás las que permite OOo Base y la forma de establecerlas.

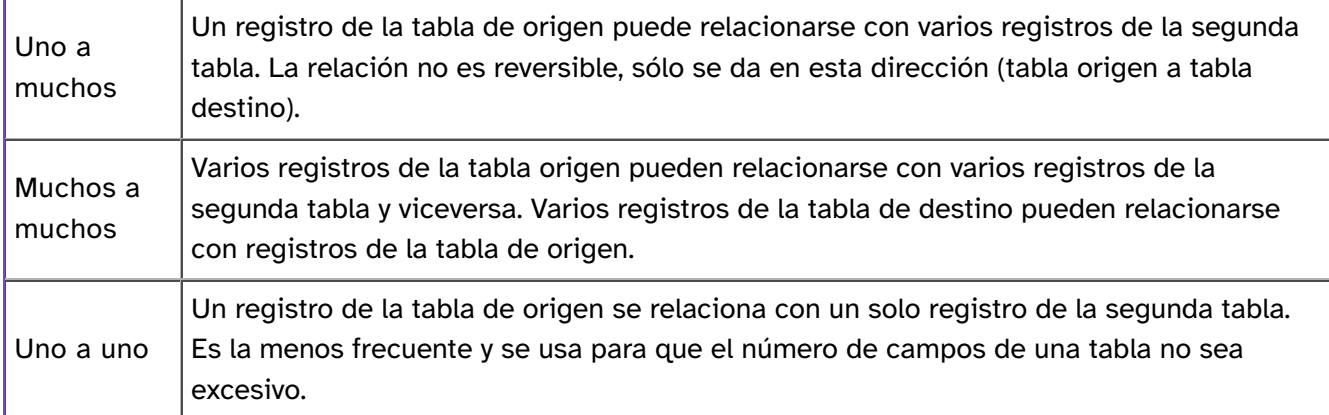

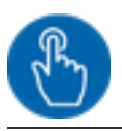

### Comprueba lo aprendido

Escribe qué tipo de relación es la más adecuada: a) uno a muchos; b) muchos a muchos; c) uno a uno.

(Escribe sólo a, b, c).

Estudiantes matriculados y asignaturas de un curso.

Un país y su gobernante.

Un cliente y los pedidos realizados.

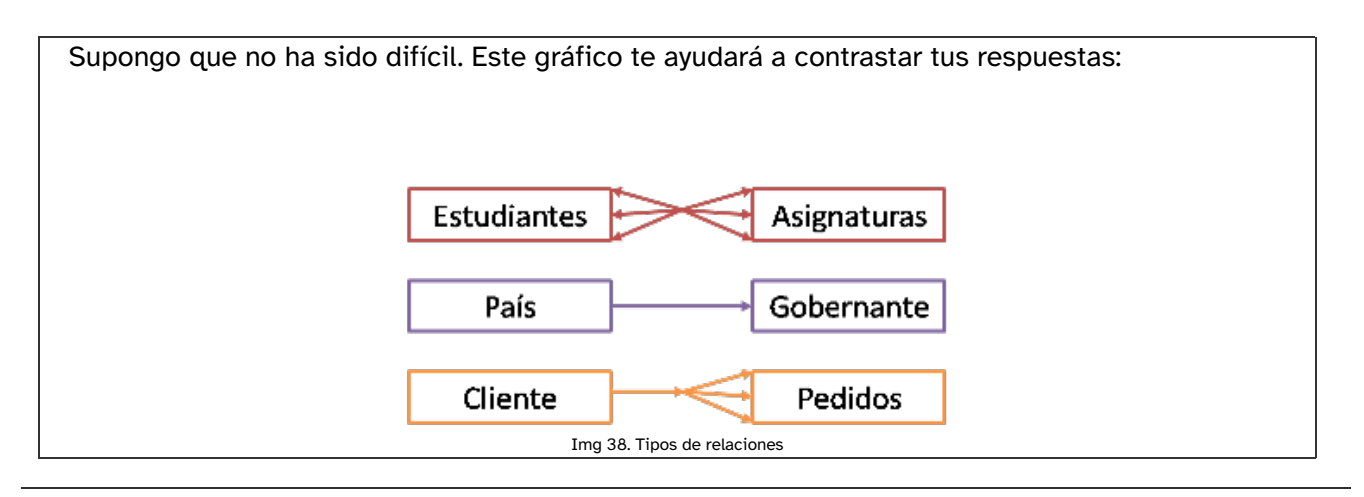

### Establecer relaciones

El panel en el que se crean las relaciones se abre en el menú Herramientas→ Relaciones.

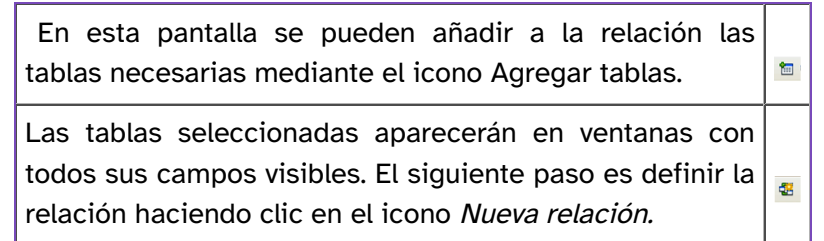

La mejor forma de explicar el proceso de trabajo es utilizar ejemplos prácticos.

Un ejemplo sencillo es utilizar una tabla para almacenar los tipos de transporte de los pedidos y sus costes. Cada tipo estará identificado por un campo llave primaria. Basta introducir el identificador del tipo de transporte en la tabla pedidos y no el resto de campos.

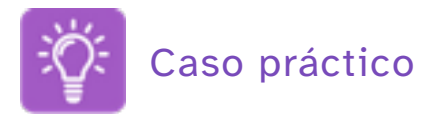

Relación uno a muchos

En nuestra base de datos hemos creado la tabla Pedidos para almacenar toda la información relativa a los pedidos de los clientes. Para ello, vamos a establecer relaciones con otras tablas para evitar incluir campos cuyos valores se repiten con bastante frecuencia. Además, de este modo la tabla contendrá menos datos.

En la información del pedido es importante incluir el tipo de transporte que se va a utilizar, los costes que conlleva, el retraso que genera en la entrega del pedido y el medio utilizado. Estos datos se repetirían continuamente en la tabla, puesto que sólo se usan cinco tipos de transporte.

Por ello, vamos a establecer una relación uno a muchos entre la tabla Transporte y la tabla Pedidos.

Primero es necesario crear la tabla Transporte, asignando la llave primaria a un campo denominado IDTransporte de tipo Integer con valores entre 1 y 5. Diseña la tabla con los campos de la imagen y después escribe los datos de la tabla.

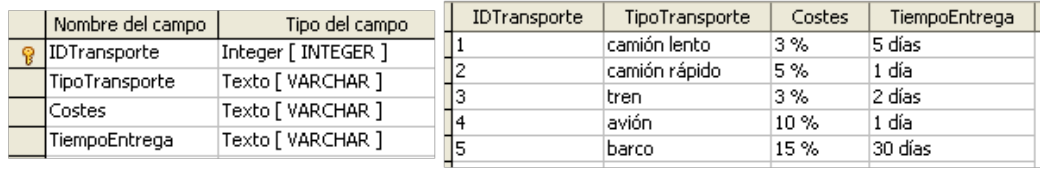

Diseño tabla Transporte de Casalina de Catos tabla Transporte

Edita la tabla Pedidos y añade un campo denominado TipoTransporte del mismo tipo (Integer).

Ahora solamente falta establecer la relación uno a muchos entre ambos campos.

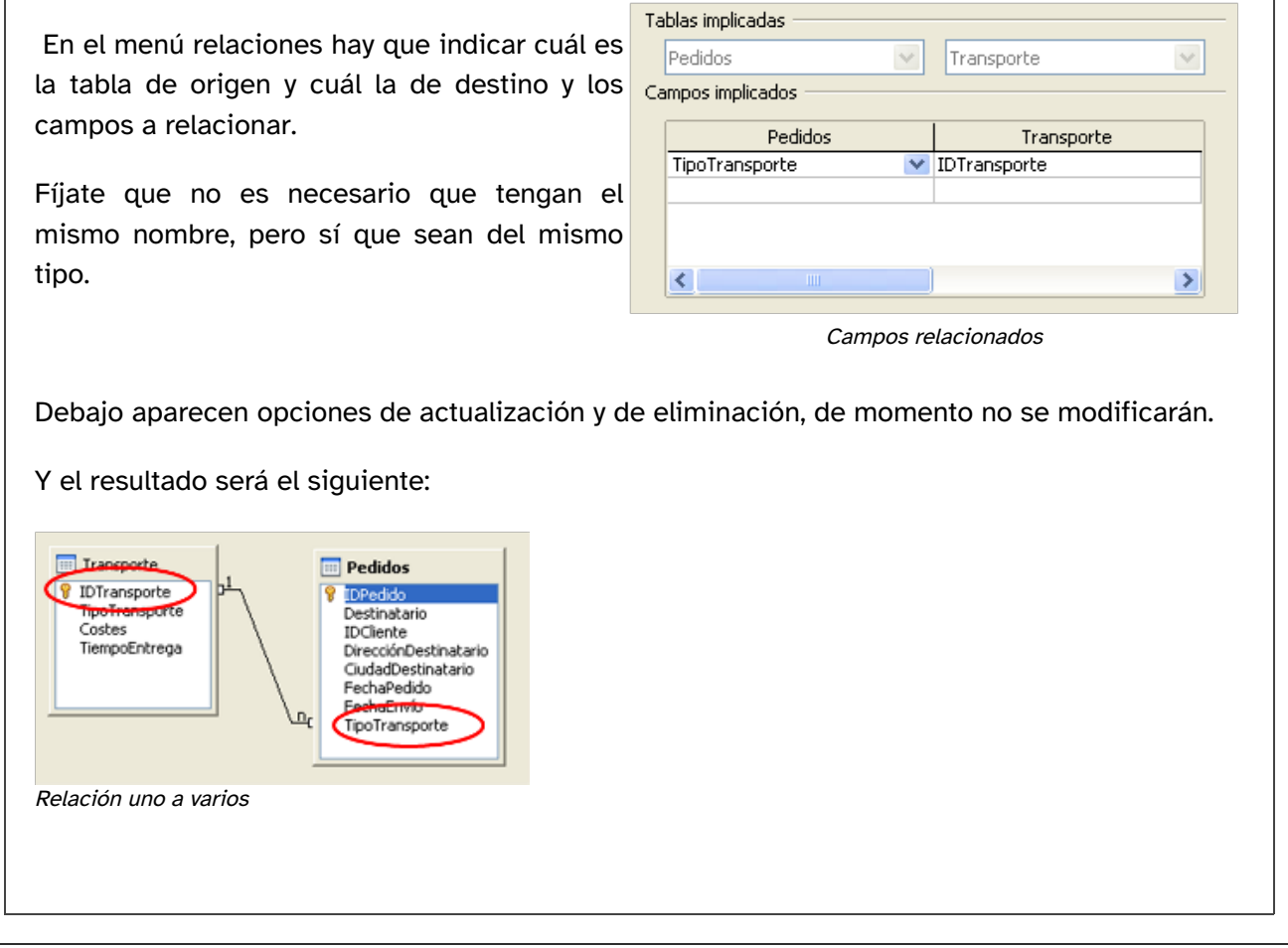

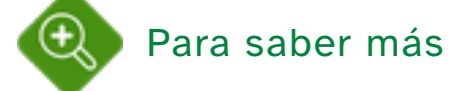

Tranquilo, de momento no tienes que crear las tablas ni relacionarlas. Pero puedes consultar un ejemplo en este tutorial de OOo Base: relaciones\_entre\_tablas

El concepto de esta relación es totalmente distinto al anterior. Se utiliza cuando se establecen relaciones múltiples entre varias tablas. Por ejemplo, un proveedor puede servir varios productos y un producto puede ser servido por varios proveedores.

#### Relación uno a uno

Esta relación no se usa para simplificar datos que se repiten continuamente en tablas o para establecer relaciones múltiples. ¿Cuál podría ser un buen ejemplo de su utilización en el campo empresarial?

- Un buen ejemplo es la división de tablas en dos para simplificarlas relacionando dos campos uno a uno.
- Otro ejemplo podría ser aislar una parte de la tabla por seguridad, por ejemplo, el número de cuenta bancaria de un cliente o datos confidenciales.
- En tercer lugar y en el sentido opuesto al anterior, es útil esta relación para dividir la tabla en dos cuando hay datos que son efímeros y permitir, así, que se eliminen con facilidad borrando la segunda tabla.

# 4.- Manipulación y edición de Bases de datos

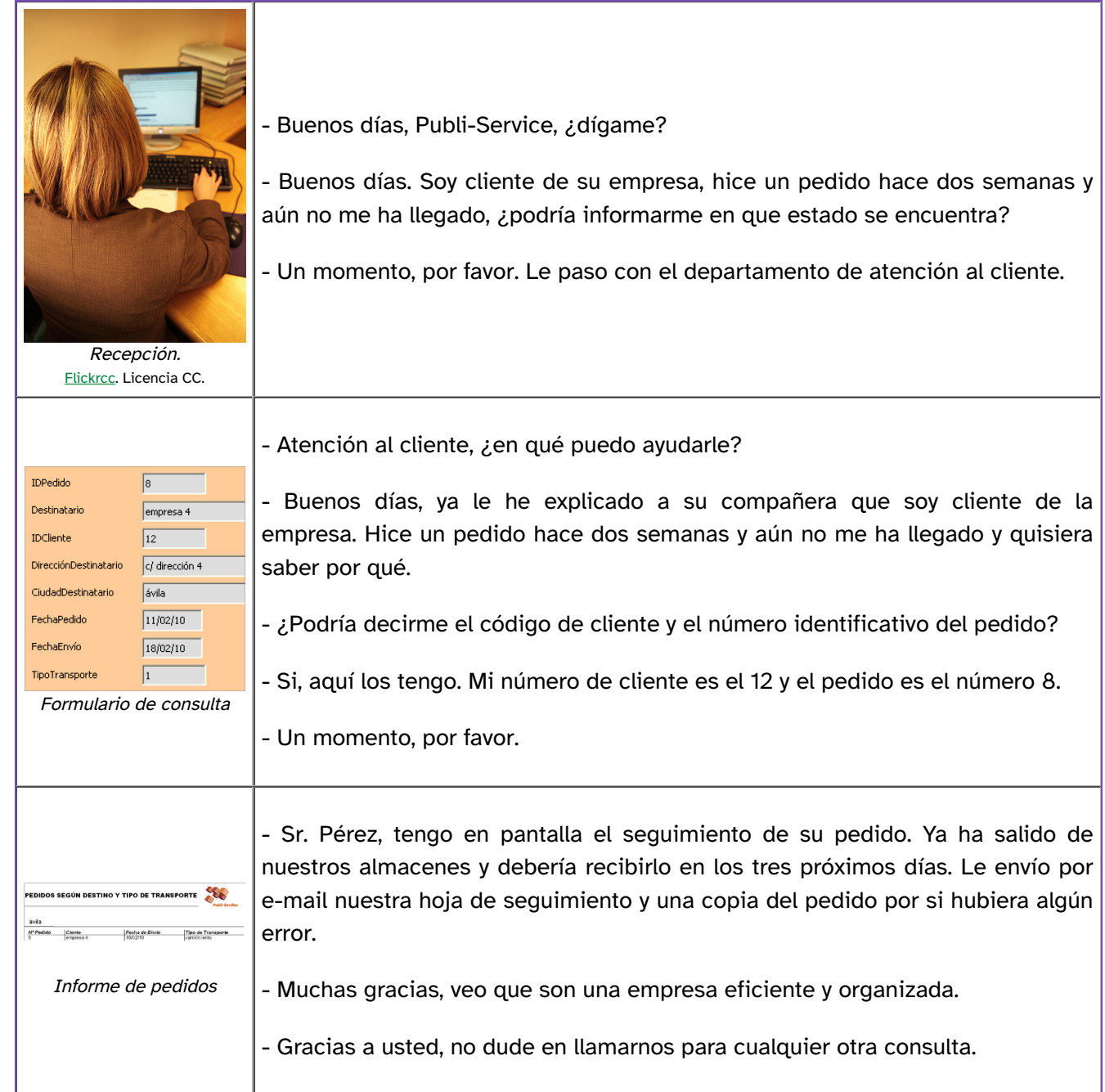

Esta situación es común, tanto en una empresa, como en un banco, en un hospital o en un centro educativo.

 Disponer de herramientas para almacenar de forma segura y ordenada la información no sirve de nada si no es posible obtener la información requerida en pasos sencillos y poder imprimirla después.

 Para ello, los Sistemas de gestión de bases de datos y OOo Base en concreto, proporcionan herramientas utilisímas como las consultas, los formularios y los informes.

# 4.1. Consultas

¿Para qué es necesario almacenar la información en una base de datos?

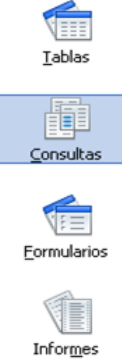

Los gestores de bases de datos facilitan el almacenamiento de la información en estructuras diseñadas por el usuario.

También disponen de herramientas para seleccionar la parte de la información con la que se va a trabajar, es decir, realizar consultas.

Objetos

 Y por último, permiten diseñar la apariencia externa de esta información, es decir, formularios e informes.

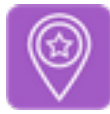

## Importante

Una consulta es un objeto de la base de datos que permite seleccionar parte de la información contenida en una o varias tablas para visualizarla en forma de otra tabla. La consulta se realiza definiendo las condiciones que deben cumplir uno o varios campos de dichas tablas.

El resultado de una consulta se ofrece en forma de tabla. Sin embargo, su realización suele estar ligada a la presentación de informes, puesto que permite seleccionar sólo la parte del contenido de la tabla que se va a manipular.

La consulta se puede diseñar usando tres herramientas:

- Crear una consulta en vista diseño.
- Usar el asistente de creación de consultas.
- Crear una consulta en lenguaje SQL

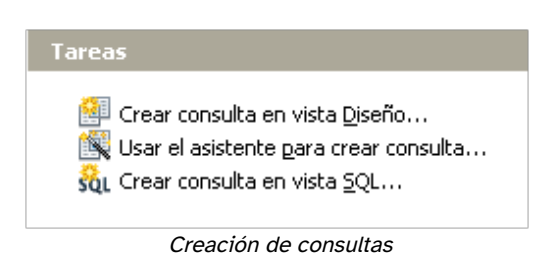

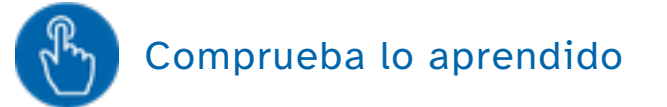

Como ya estás familiarizado con OOo Base, no te costará asociar cada imagen a una herramienta: asistente o vista diseño.

|          |   | Seleccione los campos (columnas) para la consulta |                        |  |
|----------|---|---------------------------------------------------|------------------------|--|
| Campo    | Ÿ | Tablas<br>Tabla: Pedidos                          | v                      |  |
| Alias    |   | Campos disponibles                                | Campos de la consulta: |  |
| Tabla    |   | IDPedido<br>Destinatario                          |                        |  |
| Orden    |   | IDCliente<br>DirecciónDestinatario                | $\, > \,$              |  |
| Visible  |   | CiudadDestinatario<br>FechaPedido<br>FechaErwio   | $\!>$                  |  |
| Función  |   | TipoTransporte                                    | $<\,$<br>$<<$          |  |
| Criterio |   |                                                   |                        |  |
|          |   |                                                   |                        |  |

Herramientas de creación de consultas

De momento no necesitas iniciarte en SQL (Structured Query Language). Este icono sol muestra la vista SQL de una consulta.

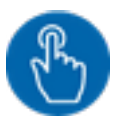

# Comprueba lo aprendido

a) Una consulta es una tabla.

```
O Verdadero O Falso
```
Falso

Las consultas se muestran en forma de tabla, pero son visualizaciones de datos de éstas.

b) Una consulta es la selección de un conjunto de datos de una tabla

O Verdadero O Falso

#### Falso

Se pueden consultar datos de varias tablas.

c) La vista de diseño se usa para realizar consultas cuyo fin es la presentación en forma de informe.

O Verdadero O Falso

#### Falso

Es una herramienta de creación de consultas, sea cual sea el uso posterior de dicha consulta.

# 4.1.1. Asistente

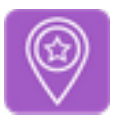

# Importante

El Asistente para la creación de consultas es una herramienta que facilita la selección de los campos y el establecimiento de las condiciones de la consulta sin necesidad de entrar en el diseño.

El asistente para la creación de consultas permite la realización de consultas sencillas en ocho pasos. Parece un proceso largo, pero la mayoría de los pasos son similares a los ya usados en el asistente de creación de tablas (y se repetirán en los otros asistentes).

- �. En cada tabla implicada en la consulta se pueden seleccionar distintos campos.
- �. Orden de visualización según uno o varios campos.
- �. Valor de búsqueda o comparación para el campo o campos consultados.
- �. Vista resumen de las condiciones de búsqueda.
- �. Agrupación de registros según un campo.
- �. Condiciones de agrupación.
- �. Asignar los nombres para visualizar los campos en la consulta.
- �. Resumen general de la consulta.

Parece complicado, pero se trata de un asistente, es decir, es un secretario que va preguntando qué hacer con cada elemento de la consulta.

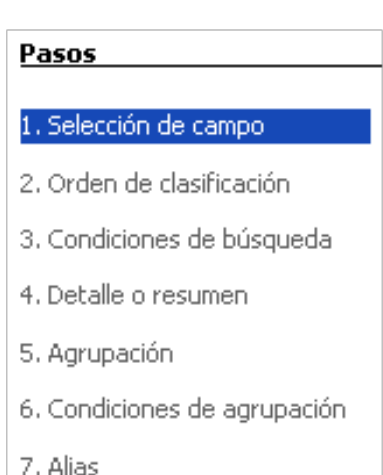

- 
- 8. Información general

#### Pasos del asistente

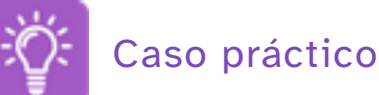

Ya tienes la tabla Pedidos creada. Ahora vas a realizar la consulta Pedidos\_año utilizando el asistente.

Sigue los pasos que marcan estas imágenes y ... ¡Buena suerte!

1)

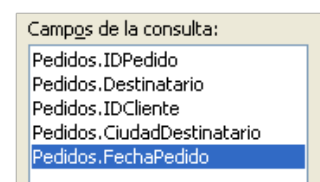

Selección de campos

2)

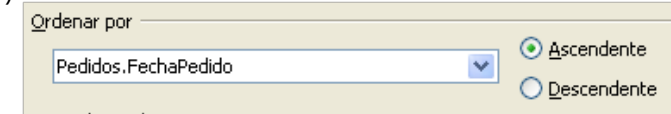

Ordenar según el campo ...

3)

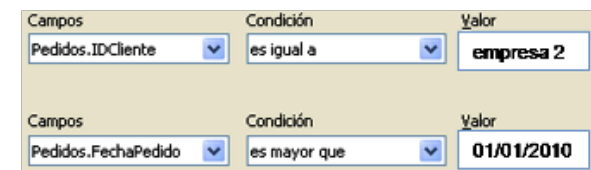

Condiciones de la consulta

4)

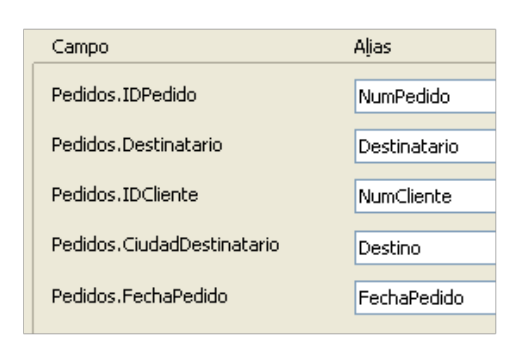

Establecer alias de campos

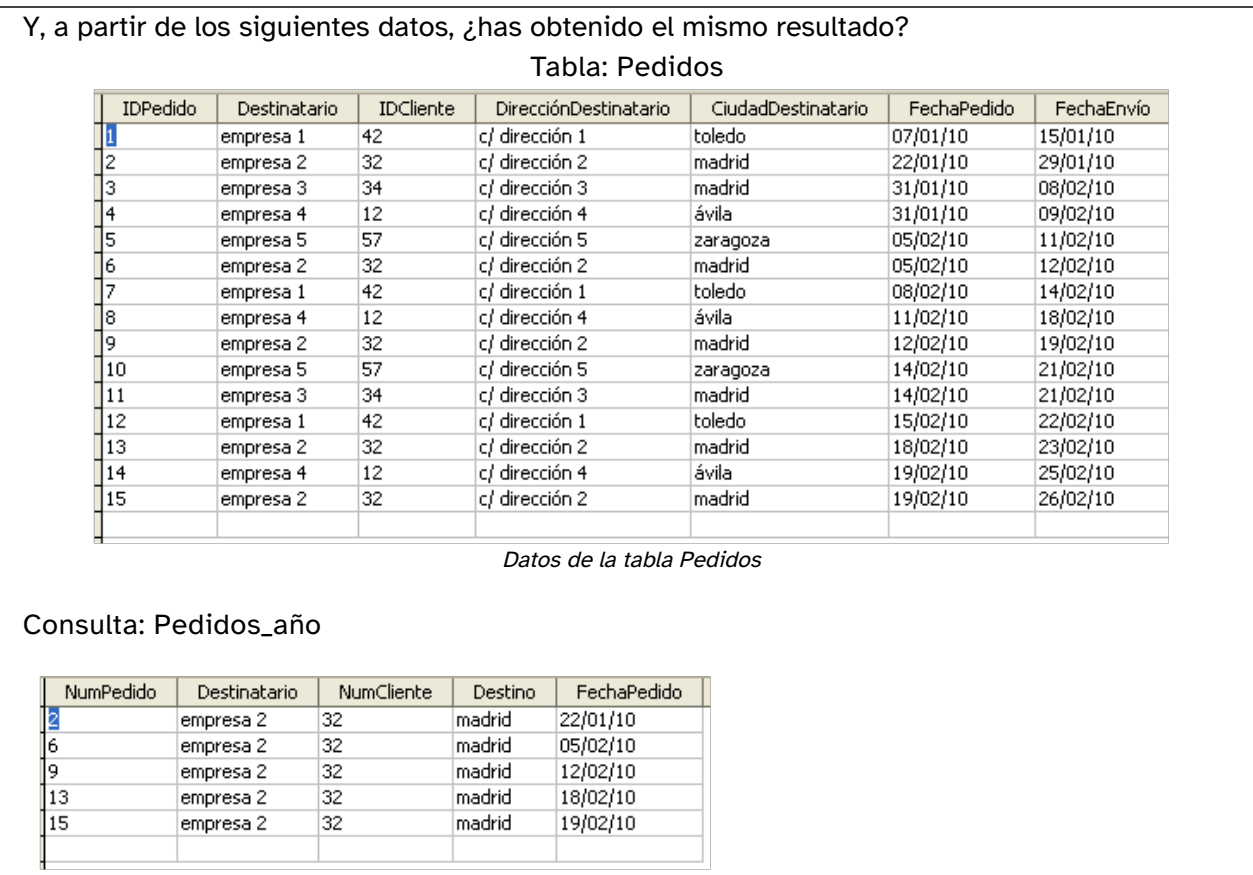

Resultado de la consulta pedidos por año

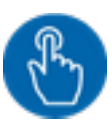

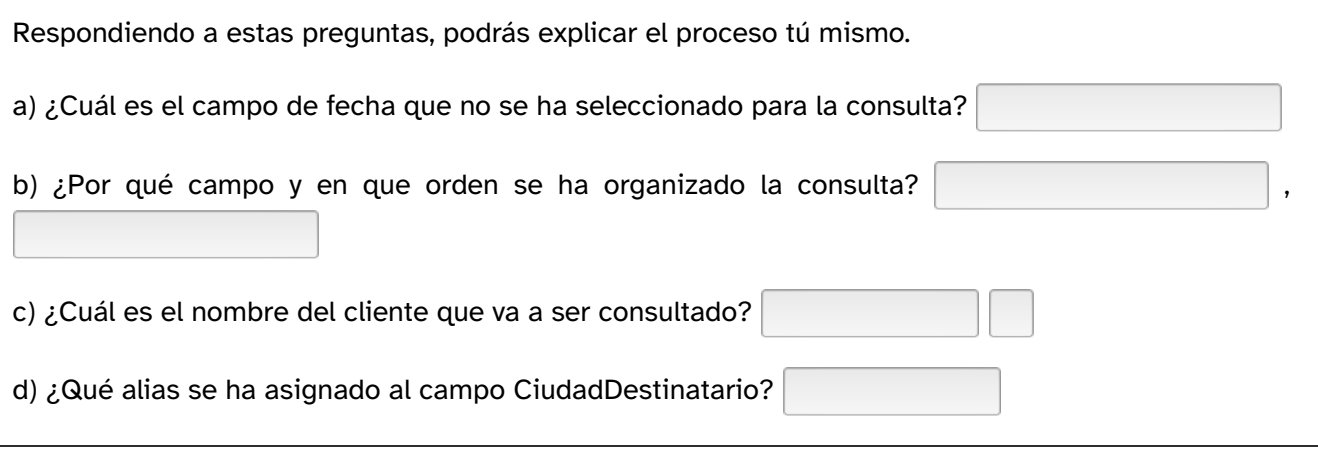

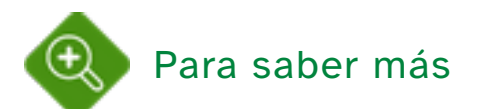

Al escribir la fecha 01/01/2010 en el paso de establecimiento de las condiciones, automáticamente aparece el valor 40179.

¿Por qué aparece este valor? ¿Qué significa?

En la unidad anterior, se han estudiado las hojas de cálculo en OOo Calc. Por tanto, ya sabes que las fechas se cuentan como números naturales a partir del 31/12/99, al que se asigna el número 1.

Abre OOo Calc y comprueba que el 40179 corresponde al 01/01/10.

# 4.1.2. Vista Diseño

La creación de consultas en vista Diseño, al igual que la creación de tablas, requiere un estudio pormenorizado de los condicionantes de la consulta.

El entorno de trabajo se divide en dos zonas:

- Zona superior.- se muestran las tablas seleccionadas.
- Zona inferior.- se muestran los campos incluidos en la consulta y condiciones que deben cumplir.

En la imagen se observa como se representan también las relaciones

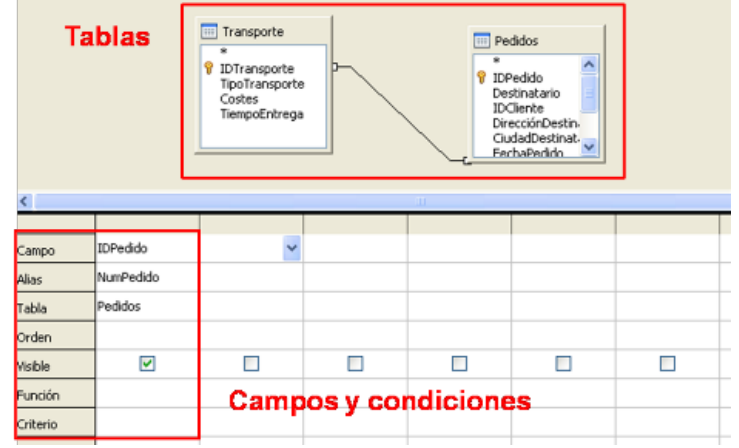

Vista de diseño de consulta

establecidas entre las tablas. Estas relaciones permitirán relacionar los campos en la consulta.

Si se incluye en la consulta un campo de otra tabla y no existe ninguna relación, al ejecutar la consulta se repetirán los campos de la primera tabla para cada valor del campo de la segunda. (Este es el Producto Cartesiano, es decir, multiplicar el número de registros por el número de campos de la segunda tabla

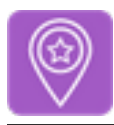

## Importante

La creación de consultas en vista diseño consiste en la selección de las tablas, los campos y las condiciones de filtrado y de agrupamiento campo a campo.

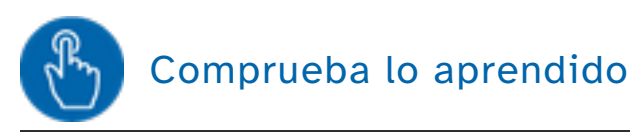

Relaciona cada icono con la acción que activa.

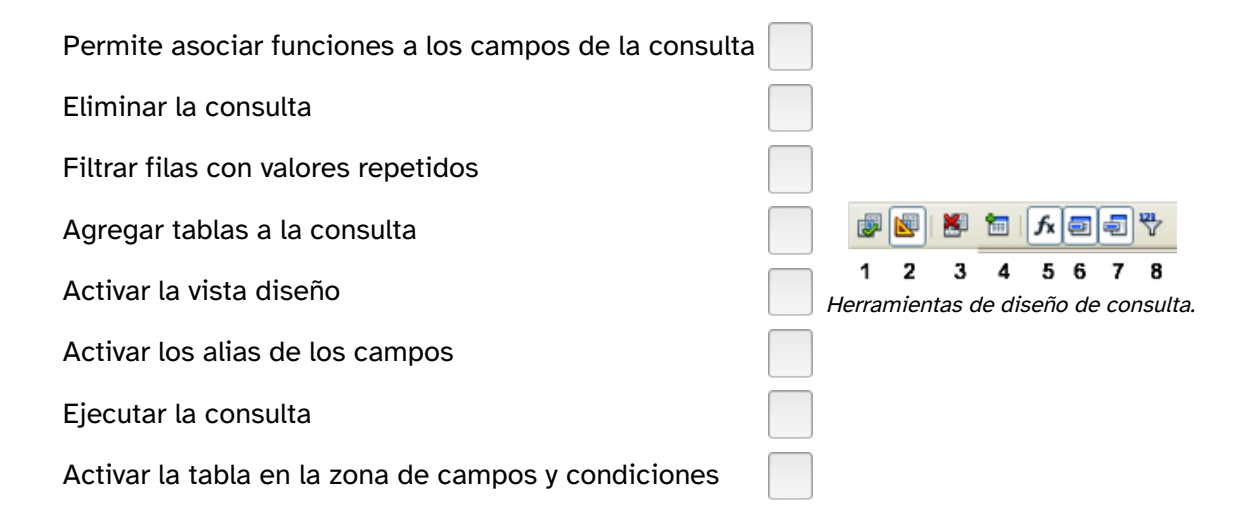

El proceso de creación comienza con la selección de las tablas y a continuación, se seleccionan los campos que se visualizarán. Por último, es necesario realizar los siguientes pasos:

- Elección del alias. Es opcional y se puede ocultar.
- Indicación de la tabla a la que pertenece el campo. Se puede ocultar, aunque es importante si hay campos con el mismo nombre en tablas distintas.
- Orden de visualización ascendente o descendente.
- Visibilidad del campo. Se suele desactivar cuando se va a utilizar para el filtrado de registros.
- Aplicar una función al campo seleccionado.
- Establecer criterios de filtrado. Se usan los signos convencionales  $(<, >, =)$  y se pueden combinar varias condiciones.

Al desplegar la lista de campos aparece el nombre de la tabla seguido de un asterisco (Tabla.\*) para incluir a la vez todos los campos de una tabla.

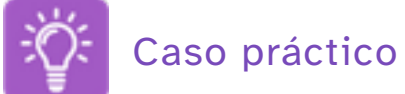

Crea una consulta en vista diseño para visualizar los pedidos que se han enviado mediante el tipo de transporte camión lento, ordenados por clientes. Para ello agrega las tablas Pedidos y Transporte.

Nosotros ya lo hemos hecho y hemos obtenido los siguientes datos. ¿Eres capaz de llegar al mismo resultado?

| NumPedido | Destinatario | Destino | FechaEnvío | TipoTransporte |
|-----------|--------------|---------|------------|----------------|
|           | empresa 1    | toledo  | 14/02/10   | camión lento   |
|           | empresa 1    | toledo  | 15/01/10   | camión lento   |
| 19        | empresa 2    | madrid  | 19/02/10   | camión lento   |
| l6        | empresa 2    | madrid  | 12/02/10   | camión lento   |
| l2        | empresa 2    | madrid  | 29/01/10   | camión lento   |
| 11        | empresa 3    | madrid  | 21/02/10   | camión lento   |
| l8        | empresa 4    | ávila   | 18/02/10   | camión lento   |
| 14        | empresa 4    | ávila   | 09/02/10   | camión lento   |

Consulta Pedidos\_Transporte.

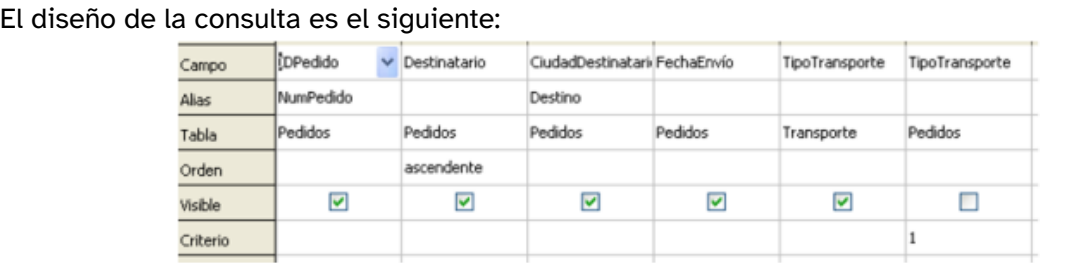

Diseño consulta Pedidos\_Transporte.

Observa que se ha desactivado el campo de visibilidad de la columna de filtrado de datos. La condición establecida es tipo de transporte igual a 1, por lo que este campo siempre valdrá 1

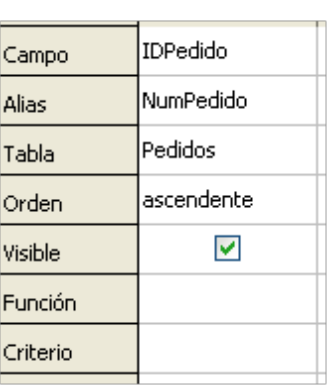

Campos y condiciones

(no es necesario mostrarlo).

Fíjate también en que hay dos campos llamados iguales (TipoTransporte) pertenecientes a tablas distintas. En este caso no se ha asignado ningún alias porque uno de ellos no es visible.

#### Operadores Y - O

- Dos condiciones tecleadas en la misma columna se leen con el operador "o". La consulta muestra los valores que cumplen una condición o la otra.
- Si queremos seleccionar además otra condición habría que escribirla en el campo correspondiente en al misma fila. Las condiciones tecleadas en la misma fila se leen con el operador "y". La consulta muestra los valores que cumplen una condición y la otra.

#### Funciones

 Las consultas con funciones se usan para calcular operaciones aritméticas con los datos de determinados campos.

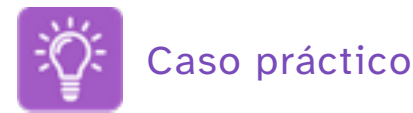

Crea la consulta Contar\_pedidos para obtener el número de pedidos realizados por cliente.

Utiliza la función agrupar en el campo Destinatario y la función contar en el campo IDPedido.

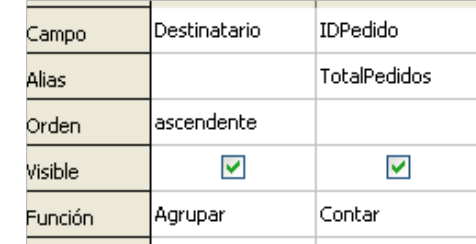

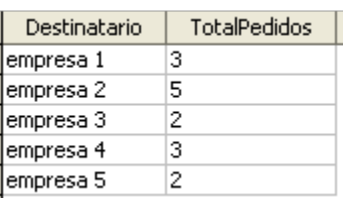

Diseño consulta Contar\_pedidos

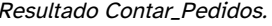

El resultado de aplicar una función a un campo no tiene el mismo nombre del campo, por ello es necesario asignarle un alias descriptivo. En este caso TotalPedidos.

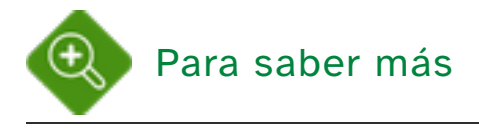

Para ampliar, cambia el diseño de la consulta Pedidos\_transporte para que seleccione los pedidos con destino Madrid y tipo de transporte 1 ó 2.

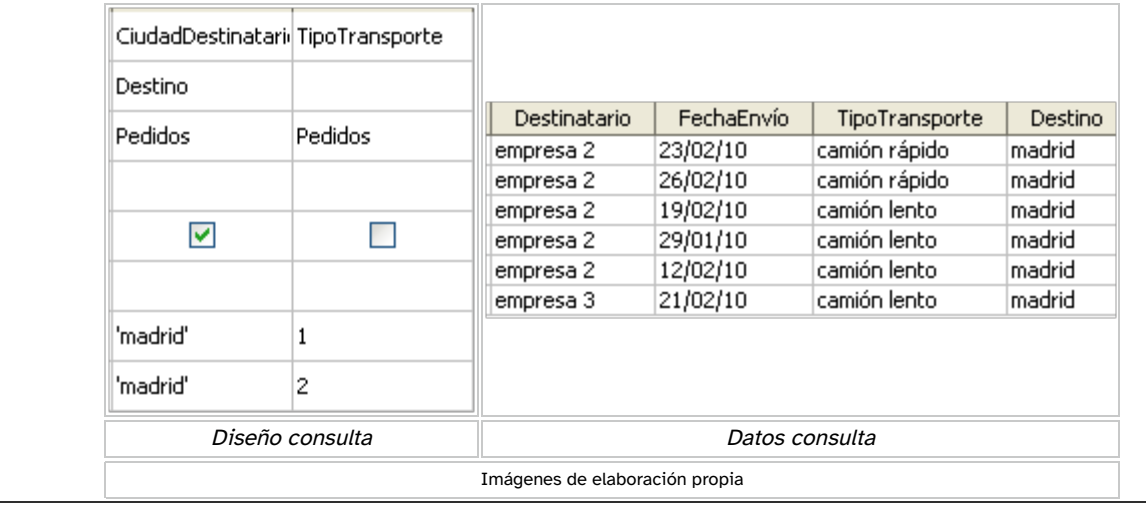

# 4.2. Formularios

La introducción y manipulación de la información en la vista de datos, ya sean en una tabla o en una consulta, es poco clara. Es fácil confundir los registros y cometer fallos al teclear los datos.

Para evitar estos problemas se usan los formularios.

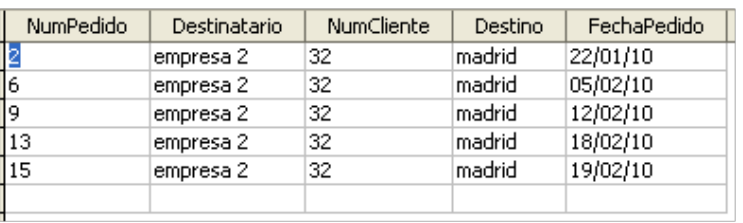

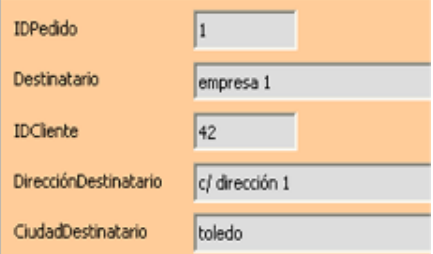

Vista de datos de una tabla o consulta viene establa vista formulario

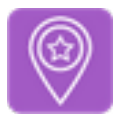

# Importante

Un formulario es una pantalla de introducción, consulta o modificación de datos en una o varias tablas.

Los controles son los elementos de un formulario. Según su relación con los datos pueden ser:

- Dependientes.- están relacionados con campos de las tablas o consultas del formulario.
- · Independientes.- no tienen origen en ningún campo. Conforman el aspecto visual del formulario.
- Calculados.- muestran una expresión que relaciona campos, controles y operadores.

Al igual que las consultas y las tablas los formularios pueden ser creados en vista diseño o mediante un asistente.

Del mismo modo, el asistente guiará nuestros pasos, mientras que la vista diseño permitirá un diseño totalmente personalizado.

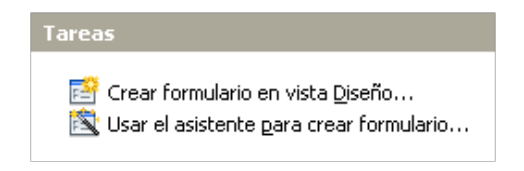

Creación de formularios

Ambas opciones nos permiten insertar controles que se activan mediante botones en la barra de controles del formulario.

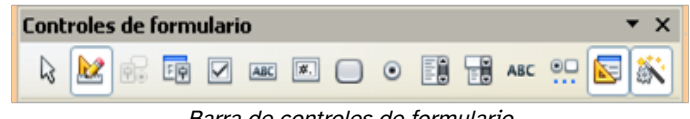

Barra de controles de formulario

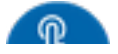

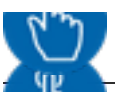

Aunque todavía Prueba lo aprendido Aunque seguro que puedes relacionar cada control con el tipo al que pertenece.

D.- Dependiente I.- Independiente

Campo de etiqueta

Casilla de verificación

Una etiqueta contendrá un valor de texto asignado por el diseñador.

Una casilla de verificación hace referencia a un campo de tipo booleano

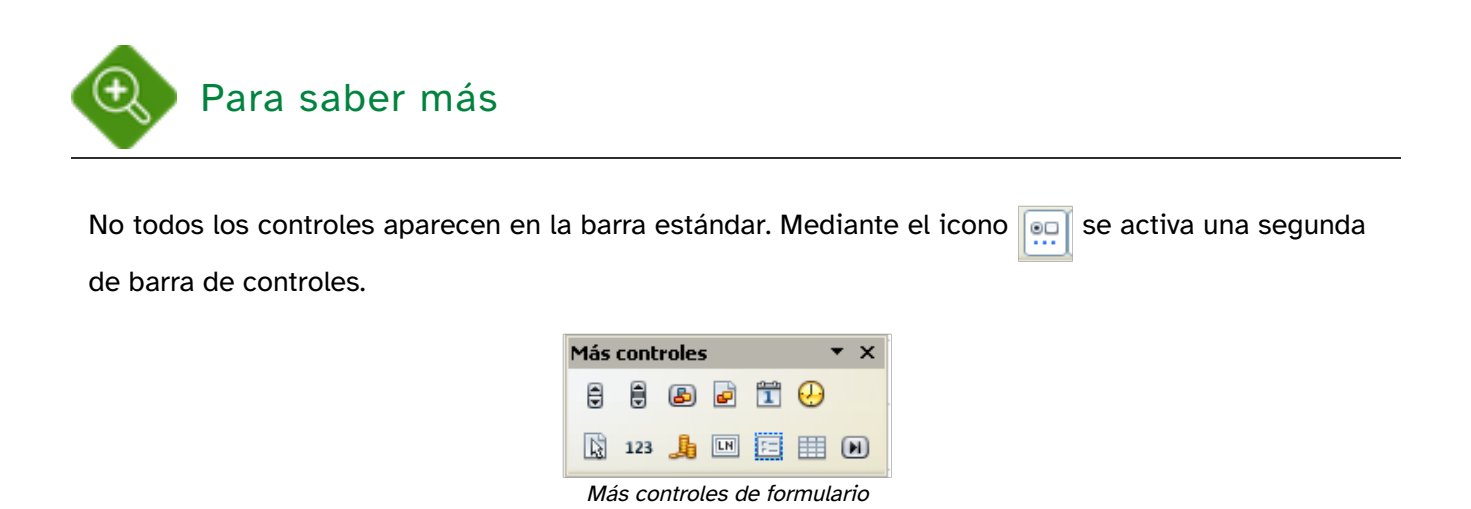

# 4.2.1. Asistente

 El asistente de creación de formularios nos guía a través de ocho pasos, no todos obligatorios. Algunos de ellos ya son conocidos.

- �. Selección de campos de una tabla o consulta.
- �. Configurar un subformulario para mostrar datos de tablas con relaciones uno a varios.
- �. Si se ha activado el paso 2, se agregan los campos del subformulario.
- �. Tras el paso 3, se determinan los campos combinados del formulario y subformulario.
- �. Establecer la disposición de los campos según cuatro diseños preestablecidos.
- �. Definir las acciones sobre los campos: sólo nuevos registros, permitir modificación, borrado o adición.

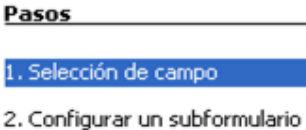

- 3. Agregar campos de
- subformulario
- 4. Obtener campos combinados
- 5. Organizar campos de control
- 6. Establecer entrada de datos
- 7. Aplicar estilos
- 8. Establecer nombre

Pasos del asistente

- �. Aplicar los estilos predefinidos: colores de fondo, fuentes y bordes de campos.
- �. Nombrar el formulario.

El asistente permite una vista previa a partir del paso 5 y regresar al paso anterior en cualquier momento.

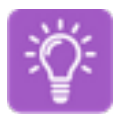

Caso práctico

¡Manos a la obra!

Vamos a utilizar el asistente para crear un formulario básico que muestre la tabla Pedidos.

Este formulario nos ayudará a insertar nuevos pedidos, a modificar los datos de los ya creados (introducir la fecha de envío y el modo de transporte) y a marcar el pedido como entregado. Para ello primero tendrás que editar la tabla Pedidos y añadir el Entregado de tipo booleano y valor predeterminado No.

Este el resultado del formulario.

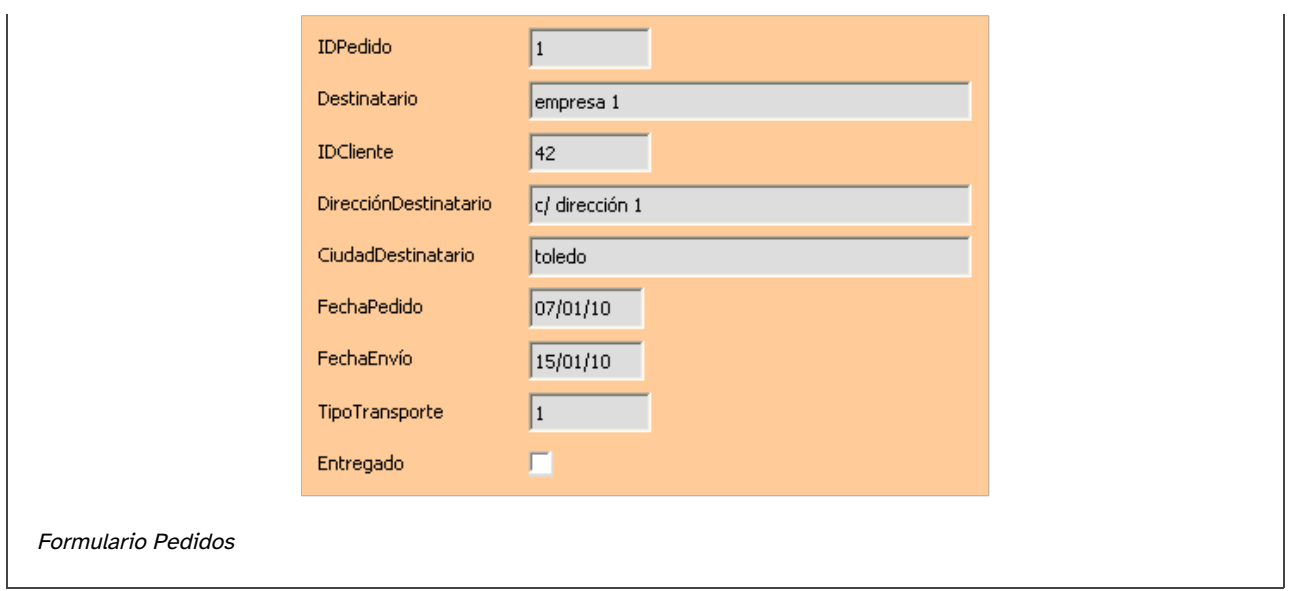

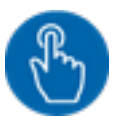

# Comprueba lo aprendido

En el ejercicio se han seleccionado unas determinadas opciones en cada paso. ¿Eres capaz de identificarlas?

a) El estilo de formulario seleccionado es:

- $\circ$ Naranja sin bordes.
- $\bigcirc$ Beige 3D.

#### ¡Incorrecto!

¡Correcto!

Solución

�. Incorrecto

�. Opción correcta

b) Se ha desactivado la opción de permitir sólo introducir registros nuevos.

 $\bigcirc$ Verdadero

 $\bigcirc$ Falso

¡Correcto!

¡Incorrecto!

### Solución

- �. Opción correcta
- �. Incorrecto

c) La disposición de los campos es:

- $\circ$ En bloques con etiquetas a la izquierda.
- $\bigcirc$ En columnas con etiquetas a la izquierda.

¡Incorrecto!

¡Correcto!

Solución

�. Incorrecto

�. Opción correcta

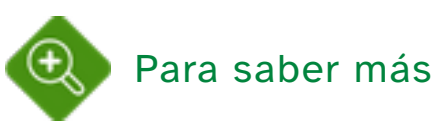

 $\boxed{\frac{1}{12}}$  Formularios E **F** MainForm ABC IblIDPedido [#] fmtIDPedido ABC IblDestinatario ABC txtDestinatario ABC IblIDCliente **Ex.** fmtIDCliente ABC INNEXATOR<br>ABC IbIDirecciónDestinatario ABC IblCiudadDestinatario ABC txtCiudadDestinatario ABC IblEechaPedido datFechaPedido ABC IblFechaEnvio datFechaEnvío ABC IblTipoTransporte Example transporter<br>ABC IblEntregado □<br>□ chkEntregado

Todos los elementos insertados en un formulario aparecen en el Navegador de formulario, que se activa mediante este icono. FØ

Tanto las etiquetas como los cuadros de texto están identificados por nombres genéricos asignados por el asistente.

Para modificar el nombre y las propiedades de cualquier elemento basta seleccionarlo y hacer clic en el botón derecho del ratón en propiedades.

Por defecto el título del formulario es MainForm.

En el siguiente apartado las propiedades de cada elemento serán definidas por el diseñador.

Navegador de formulario

# 4.2.2. Vista Diseño

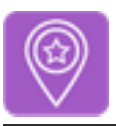

## Importante

El diseño de un formulario parte de una pantalla en blanco en la que se insertarán los elementos o controles que conforman el formulario.

Los elementos visuales como colores de fondo, imágenes, fuentes, etc., también son configurables.

La barra de diseño contiene los controles que activan los elementos de diseño de un formulario.

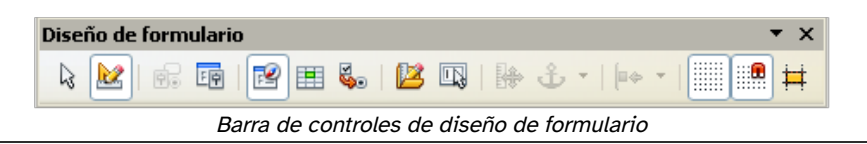

La barra de diseño y la de controles nos proporcionan las herramientas para la creación y edición de los formularios.

Los principales controles de diseño son:

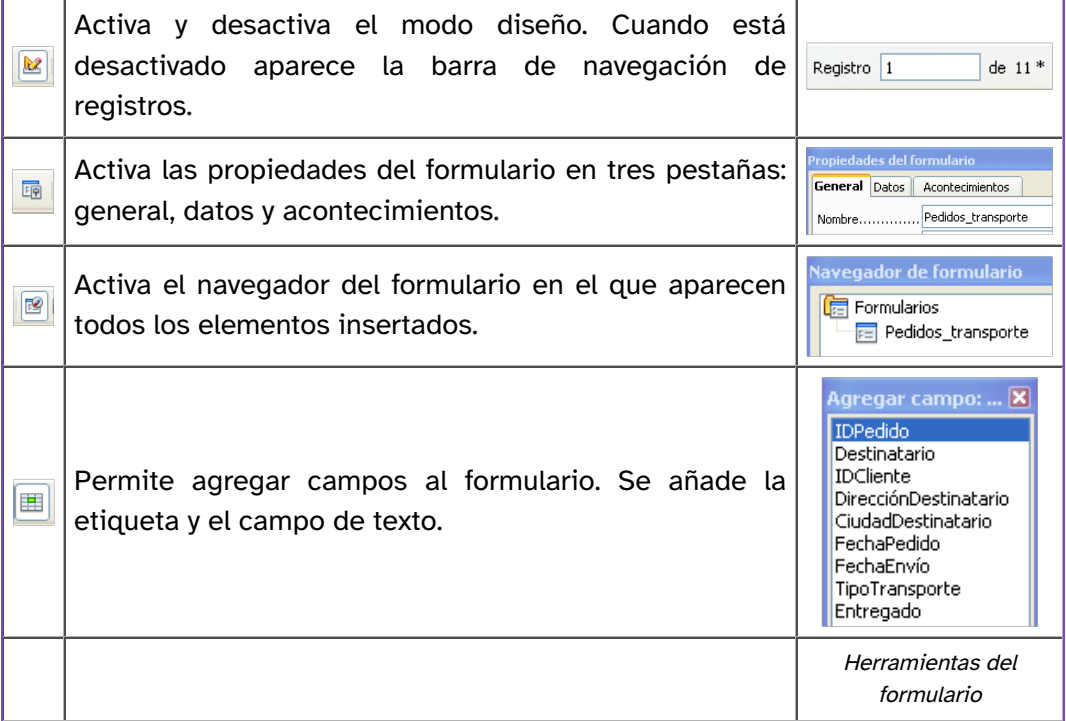

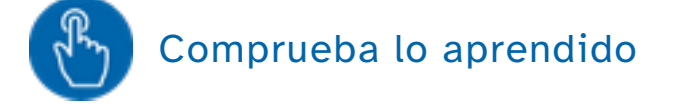

Los controles de inserción de elementos los investigarás tú.

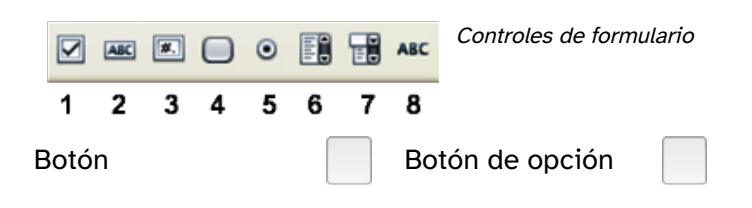

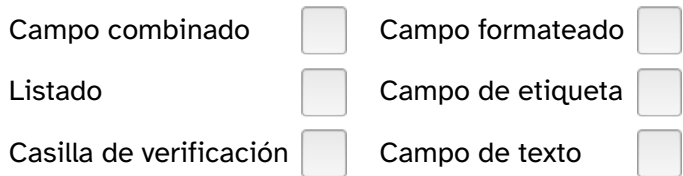

Cuando se inserta cualquier control es necesario definir todas sus propiedades haciendo clic en el botón derecho y seleccionando la opción campo de control.

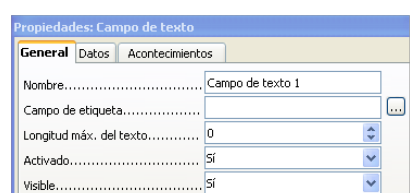

Propiedades de campo

Esta imagen corresponde a las propiedades de un campo de texto.

El nombre y la etiqueta son los identificadores que aparecerán en el navegador del formulario.

Para asignar los datos contenidos en este campo a un campo de una tabla es necesario indicarlo en la pestaña Datos.

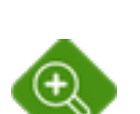

### Para saber más

En la barra más controles se pueden insertar campos de fecha, hora, moneda, barras de desplazamiento, barras de navegación de registros. El control campo de grupo merece una atención especial. **清** 

Mediante este control podemos introducir una lista de valores para asignar la opción seleccionada a un campo de una tabla.

Seguro que lo entiendes mejor con el siguiente ejemplo. Queremos introducir un campo en la tabla para realizar el seguimiento de un pedido. Este campo solamente podrá tomar los valores: entregado, pendiente o almacén. Para evitar errores al introducir las opciones se utiliza un campo de grupo y se asocia el valor seleccionado al campo EstadoPedido de la tabla Pedidos.

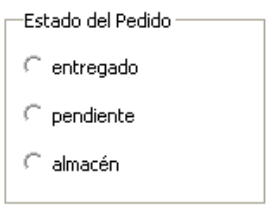

Campo de grupo

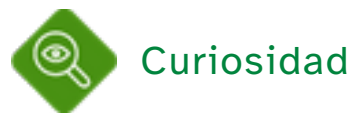

Los controles campo de lista y campo combinado permiten introducir una lista de valores contenida en una tabla de la base para introducir el valor seleccionado en otro campo.

¡Qué lío! Seguro que así lo entiendes mejor.

Para seleccionar la provincia en la dirección de un cliente se usa un

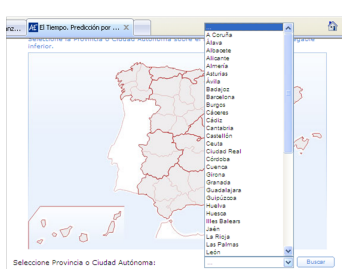

campo de lista en el que simplemente hay que pinchar en el nombre de la provincia (previamente hay que crear la tabla provincias con los Selección provincia en consulta<br>nombres que se mostrarán en la lista). Seguro que lo has utilizado meteorológica muchísimas veces en formularios para rellenar tus datos. meteorológica Web de la Agencia Estatal de

La ventaja es que se evitan errores al teclear, mayúsculas y minúsculas, <sup>Meteorología © <u>AEMET</u></sup> tildes, erratas, etc.

# 4.3. Informes

El objetivo de la utilización de los informes es la presentación de los datos impresos, aunque también se pueden realizar informes para visualizarlos en proyector.

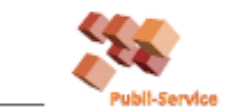

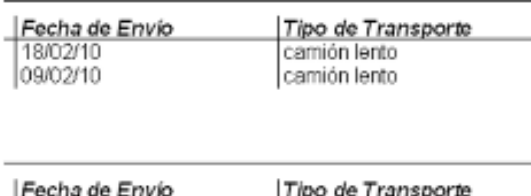

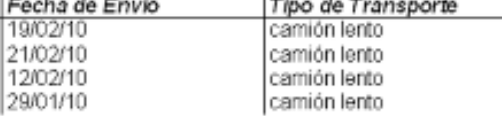

Vista de informe

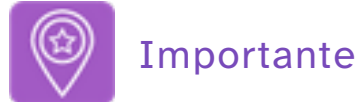

Un informe es un objeto de una base de datos que permite la presentación de los datos en la vista de impresión.

Igual que un formulario, un informe puede realizarse con los datos de tablas o consultas.

Sin embargo, un informe se ejecuta sobre los datos actuales de la base de datos, siendo, por tanto, un objeto para mostrar datos. No permite la modificación ni la introducción de nuevos registros. Esta es la diferencia con los formularios.

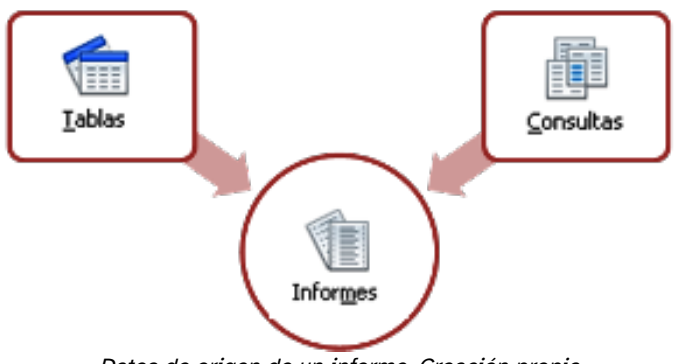

Datos de origen de un informe. Creación propia

Los informes solamente se pueden crear mediante el asistente.

Aunque una vez creados se pueden editar sus elementos, no se puede cambiar sustancialmente su estructura.

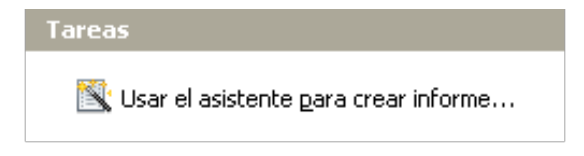

Creación de informes

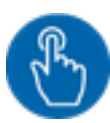

# Comprueba lo aprendido

Antes de comenzar a diseñar un informe, contesta a las siguientes preguntas sobre los elementos de un informe. Escribe SI o NO.

a) Un informe cuenta con encabezado, pie de página y zona de datos.

b) Un informe muestra los datos de una consulta en el mismo orden en el que se han ordenado los datos en ésta.

c) Un informe muestra todos los campos de una tabla o consulta

d) En un informe se pueden insertar imágenes.

- Los informes son diseñados a partir de tablas o cosultas, pero su contenido y organización puede no coincidir exactamente con dichos objetos.
- No es necesario seleccionar todos los campos y se pueden agrupar y ordenar de forma distinta.
- El objetivo de un informe es obtener una parte de los datos en papel, por ello, tanto la maquetación como la paginación son importantes y configurables.

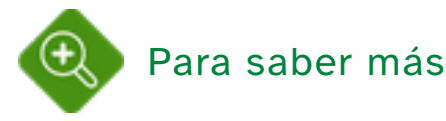

Un informe muestra los datos almacenados en una tabla o consulta. Por tanto, su contenido cambia cuando se ejecuta.

¿Crees que hay alguna forma de guardar unos datos instantáneos en un informe?

Consulta los términos informe estático y dinámico en la ayuda de OOo Base en el apartado informes*→*crear.

# 4.3.1. Asistente

El proceso de creación de un informe mediante el asistente consta de seis pasos.

#### Pasos

#### 1. Selección de campo

- 2. Campos de etiquetas
- 3. Agrupación
- 4. Opciones de ordenación
- 5. Selección del diseño
- 6. Crear informe

Pasos del asistente

�. Selección de los campos de las tablas o consultas.

- �. Asignación de etiquetas a los campos. Es importante debido a que el objetivo del informe es su impresión para la comunicación de los datos. Tildes, mayúsculas y símbolos pueden ser utilizados en este paso.
- �. Selección de los campos de agrupación. Para evitar la repetición de datos y clarificar el resultado final pueden agruparse los datos en varios campos.
- �. Selección del orden de visualización de los datos ascendentemente o descendentemente.
- �. Selección del diseño del informe, estableciendo el estilo de los datos y de los encabezamientos y pies.
- �. Nombre del informe.

Una vez creado el informe se puede editar haciendo clic en el botón derecho del ratón.

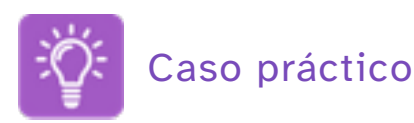

Creación de un informe básico sobre la consulta Pedidos\_transporte, agrupando los datos según el campo destino.

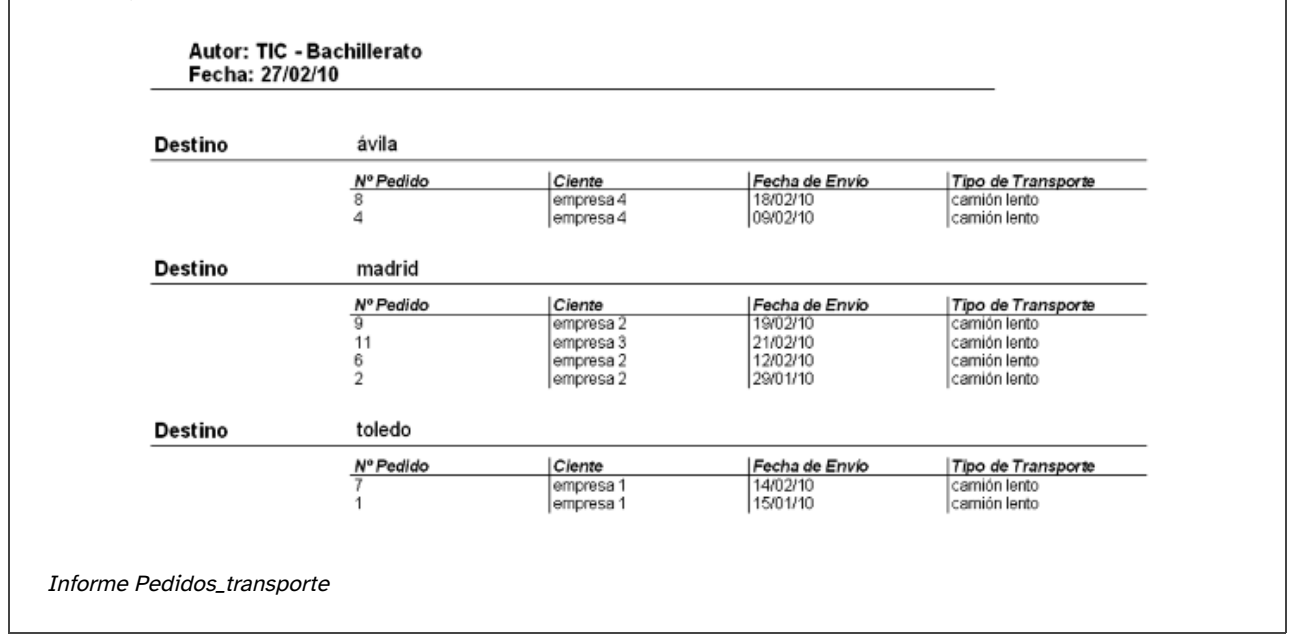

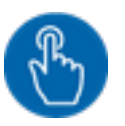

¿Qué opciones se han marcado en el asistente para llegar a esta solución?

a) Los datos se han obtenido de:

- $\bigcirc$ Las tablas Pedidos y Transporte
- $\bigcirc$ La consulta Pedidos\_transporte

¡Incorrecto! El informe se ha realizado sobre la consulta Pedidos\_transporte.

¡Correcto!

#### Solución

- �. Incorrecto
- �. Opción correcta

b) Se han cambiado las etiquetas de todos los campos:

- $\circ$ Verdadero
- $\circ$ Falso

¡Incorrecto! Se ha mantenido el campo Destino.

¡Correcto!

Solución

- 1. Incorrecto
- �. Opción correcta

c) Los datos se han agrupado por el campo Destino y se han ordenado por el campo:

- $\circlearrowright$ Tipo de transporte
- $\circ$ Destino

¡Incorrecto! Se han ordenado por el mismo campo de forma ascendente.

¡Correcto!

Solución

- �. Incorrecto
- �. Opción correcta

Este resumen en imágenes refleja los pasos seguidos para la creación del informe.

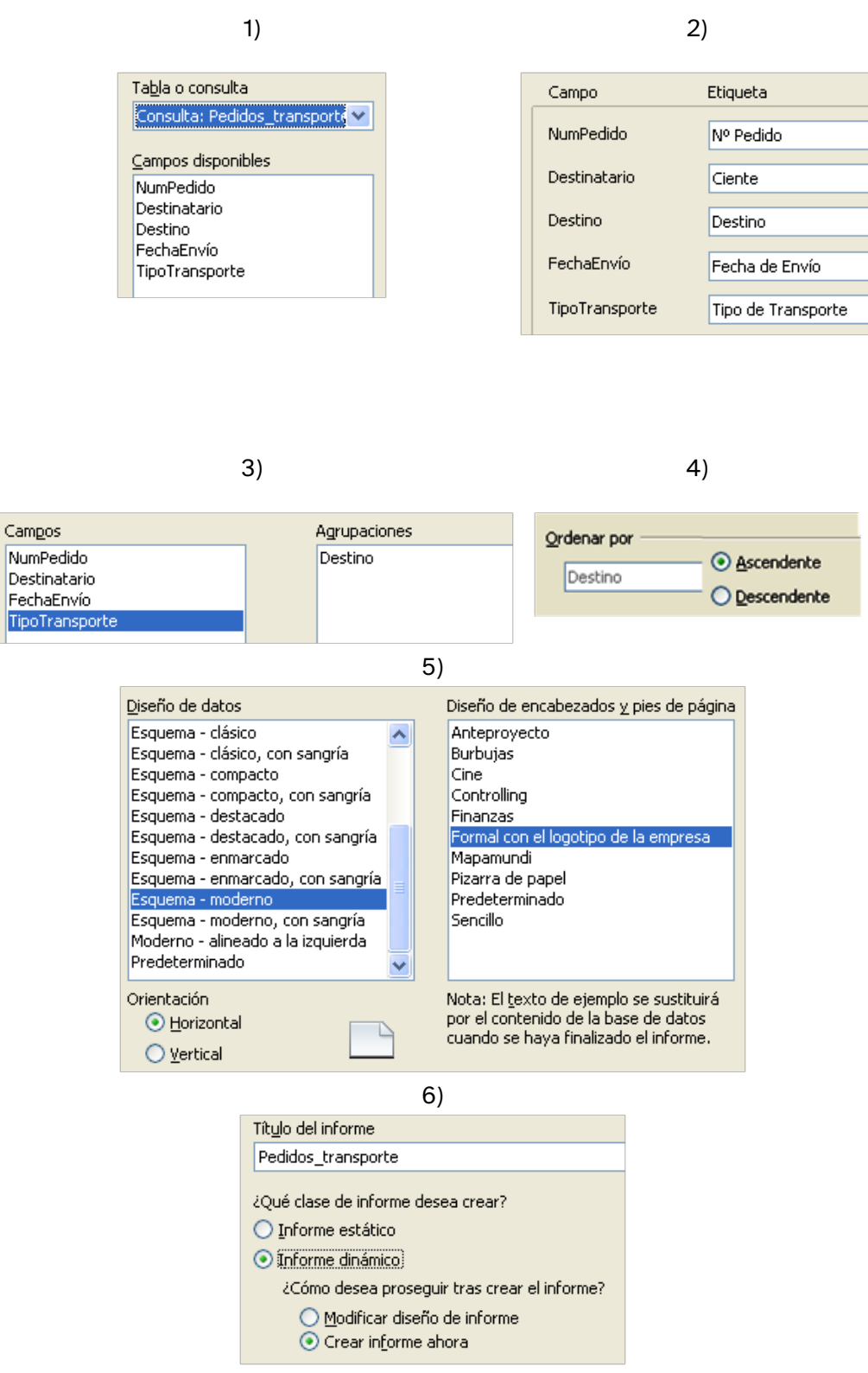

Pasos para la creación del informe Pedido\_transporte

# 4.3.2. Edición

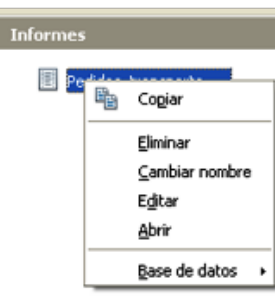

Editar informe

La pantalla de edición de informes permite modificar aspectos visuales del informe, sin embargo, no permite la modificación de la estructura diseñada con el asistente.

Es más útil y rápido, si el resultado no es el requerido, crear un nuevo informe con el asistente.

Generalmente un informe se edita para modificar cualquiera de sus elementos visuales: márgenes, encabezamientos, pies de página, inserción de imágenes, etc.

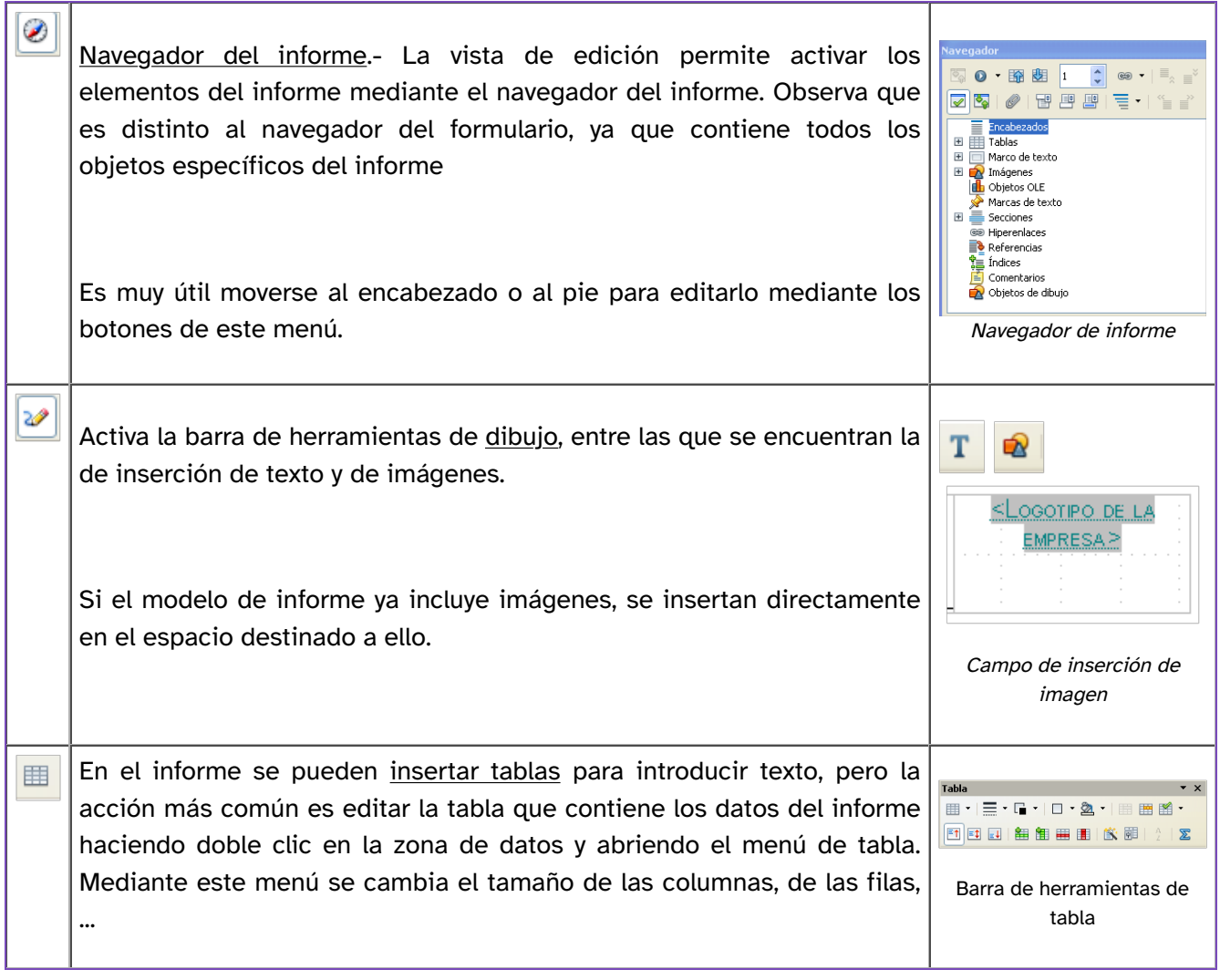

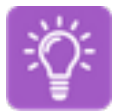

## Caso práctico

Demasiados botones, barras de herramientas y opciones. Parece complicado manejarlo todo, pero la realidad es que el diseño realizado con el asistente suele disponer los elementos en la pantalla adecuada.

Las acciones más comunes suelen ser las de insertar un título o alguna anotación aclarativa,

insertar imágenes como el logo de la empresa o modificar el tamaño de alguna columna.

Estas son las tres opciones que te proponemos que modifiques en el informe Pedidos\_transporte.

- Para insertar el logo de la empresa simplemente hay que hacer clic en el espacio reservado para ello.
- Para insertar el título utiliza el botón insertar texto en la barra de dibujo. Después selecciona el tipo y el tamaño de la fuente.
- Para ajustar el tamaño de las columnas activa el menú tabla haciendo doble clic en la zona de datos o simplemente arrastra con el ratón como en cualquier tabla.

Y este es el resultado.

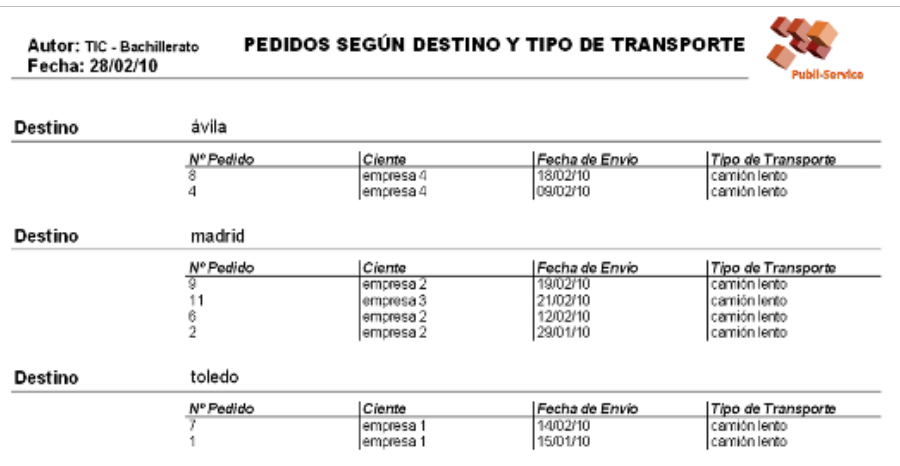

Informe Pedidos\_transporte con logo y título

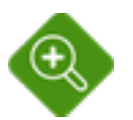

### Para saber más

Para mejorar aún más el aspecto del informe modifica el pie de página incluyendo los datos de la empresa.

Compu-Service, S.L. C/ TIC, n 5 - Toledo 富 925.11.22.33 Mpubli-service@email.com Página 1/1

Pie de informe personalizado

# 5. Lengua SQL

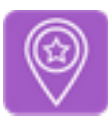

## Importante

El lenguaje de consultas estructurado (Structured Query Language) es el lenguaje declarativo de alto nivel diseñado para realizar operaciones con conjuntos de registros en bases de datos relacionales mediante el uso del álgebra y del cálculo relacional.

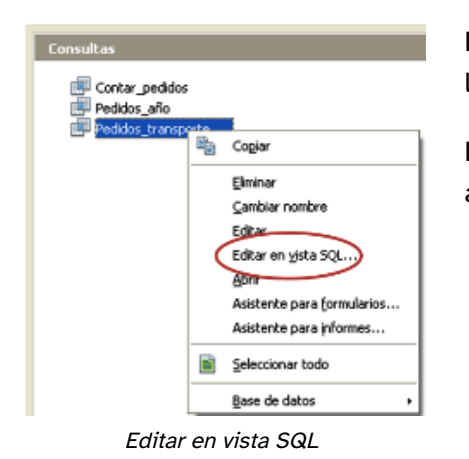

Las consultas diseñadas en los SGBD son implementaciones del lenguaje SQL.

De hecho, desde cualquier consulta en OOo Base se puede acceder a su vista en SQL haciendo clic en botón derecho.

En la siguiente imagen se muestra la vista SQL de una consulta realizada en OOo Base. La apariencia es la de un texto con expresiones y nombres de campos y tablas de la base de datos. Por eso, el diseño consultas en SQL requiere un conocimiento avanzado de sus elementos y su sintaxis.

Esta es la traducción que hace OOo Base de una consulta y este es el formato elegido para distinguir rápidamente los elementos de SQL.

Vista SQL

```
SELECT "Pedidos". "IDPedido" AS "NumPedido",
"Pedidos". "Destinatario". "Pedidos". "FechaEnvio".
"Transporte" "TipoTransporte"
"Pedidos" "CiudadDestinatario" AS "Destino" FROM
"Pedidos", "Transporte" WHERE
"Pedidos" "TipoTransporte" =
"Transporte" "IDTransporte" AND
"Pedidos"."CiudadDestinatario" = 'madrid' AND
('"Pedidos" "TipoTransporte" = 1 OR"Pedidos" "TipoTransporte" = 2 ) ORDER BY
"Pedidos". "Destinatario" ASC
```
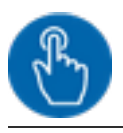

### Comprueba lo aprendido

SQL es un lenguaje de nivel diseñado para realizar operaciones en bases de datos .
de la base de datos.

Las consultas diseñadas en OOo Base pueden ser editadas en .

consulta es necesario conocer la sintaxis y las sentencias SQL.

El término declarativo hace referencia a que en cada sentencia se indica explícitamente lo que se desea hacer.

En OOo Base, el panel de tareas con consultas permite crear una consulta directamente en vista SQL.

Tareas Crear consulta en vista Diseño... Usar el asistente para crear consulta... sql. Crear consulta en vista SQL...

Tareas de creación de consultas

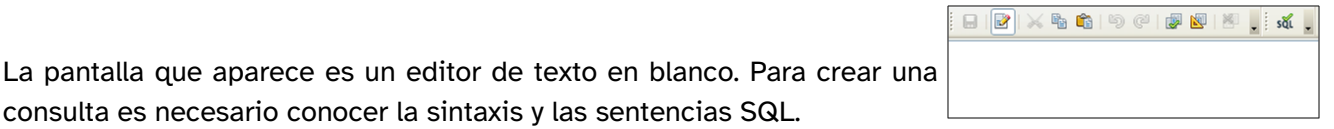

Editor de consultas en SQL

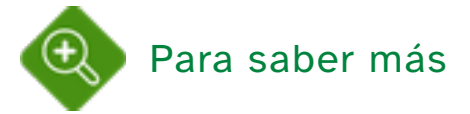

Observa que en el nombre de varios de los Sistemas de gestión de Bases de datos relacionales que hemos visto se repiten las siglas SQL, que hacen referencia al lenguaje de consultas estructurado (Structured Query Language).

El uso de este lenguaje es una de las mayores ventajas de las bases de datos relacionales, puesto que posibilita el acceso a los datos para obtener informes o actualizar datos de forma sencilla y eficaz.

Breve historia

Cuando, en 1970, se crean las bases de datos relacionales, también se crea un lenguaje que permita realizar operaciones de consulta y modificación de los datos.

El nacimiento de los SGBD significó la implementación del lenguaje de consultas y, aunque IBM trabajó en un antecesor denominado SEQUEL, fue Oracle quién primero lo lanzó al mercado.

Su primera versión estandarizada por el ANSI se lanzó en 1986. A partir de ésta, se incorporan nuevos comandos y cláusulas.

Para ampliar esta breve historia lee el siguiente artículo: SQL\_historia

# 5.1. Comandos y sintaxis

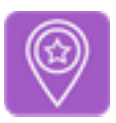

## Importante

Las expresiones que utiliza SQL se dividen según su función en: comandos, cláusulas, operadores y funciones de agregado.

La sintaxis de una sentencia SQL es:

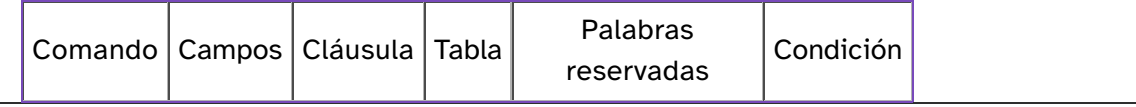

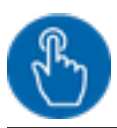

### Comprueba lo aprendido

En la imagen del apartado anterior "Vista SQL", puedes distinguir en azul y en mayúsculas las expresiones SQL, en naranja y en minúsculas los nombres de las tablas y los campos de la base de datos y en negro los criterios de selección aplicados en la consulta. Los nombres de las tablas y de los campos se escriben entrecomillados y separados por un punto.

Seguro que con estas pistas puedes identificar los elementos de la sentencia SQL que aparecen en esa imagen.

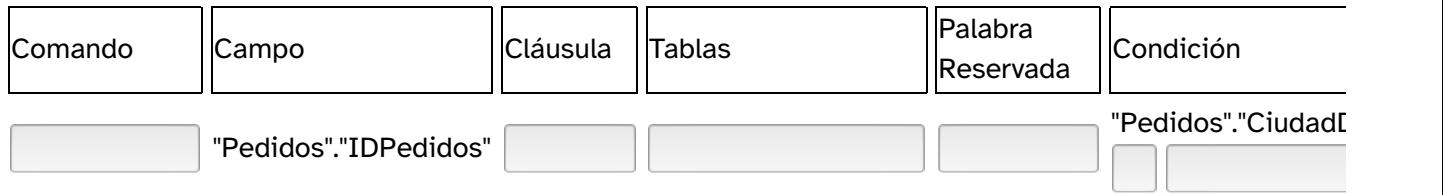

Observa que, de momento, no se han tenido en cuenta otras expresiones como AS, AND, OR, ORDER BY, ASC.

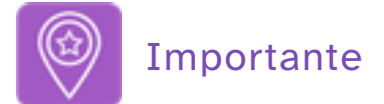

Los comandos son instrucciones que realizan acciones sobre las tablas de la base de datos.

 Se clasifican en comandos de definición, manipulación y control de datos, dando lugar a los siguientes lenguajes:

- Lenguaje de Definición de Datos.
- Lenguaje de Manipulación de Datos.
- Lenguaje de Control de Datos.

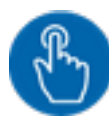

## Comprueba lo aprendido

Cada conjunto de comandos se define como un lenguaje.

Relaciona cada abreviatura con el lenguaje al que se refiere.

Lenguaje que permite modificar o definir la estructura de los elementos de una base de datos.

Lenguaje que permite realizar consultas y manipular los datos.

Lenguaje que permite gestionar la seguridad y confidencialidad de la base de datos

Las siglas corresponden a sus acrónimos en español, pero es muy común encontrar su versión en inglés.

Respectivamente, DDL, DML y DCL.

En este tema se trata SQL como un lenguaje de consultas. Los comandos utilizados en este lenguaje son:

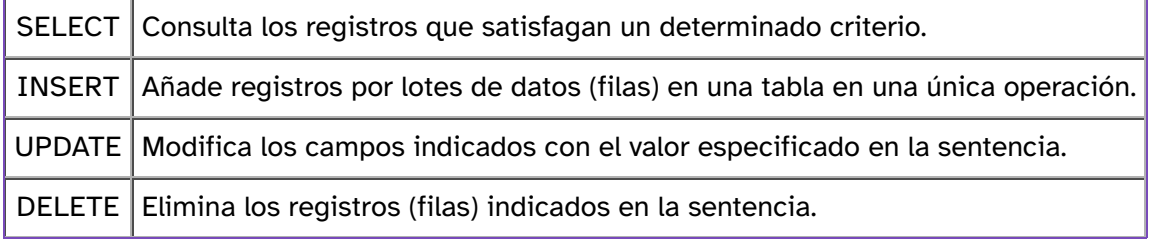

Estos comandos dividen las consultas en dos tipos:

- Consultas de selección → SELECT.- muestran toda o parte de la información contenida en las tablas.
- Consultas de acción → INSERT, UPDATE Y DELETE.- modifican el contenido inicial de las tablas.

Existe un tercer tipo de consultas denominadas de unión que devuelven en una única consulta el resultado de varias consultas de selección.

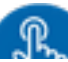

# Comprueba lo aprendido a) Las consultas que has diseñado en el tema 3 comienzan con el comando:

- $\circ$ **SELECT**
- $\circ$ UPDATE

¡Correcto!

¡Incorrecto!

Solución

- �. Opción correcta
- �. Incorrecto

b) Cuando el resultado de una consulta origina una tabla con un contenido distinto del original se denomina:

- $\circ$ Consulta de selección
- $\circ$ Consulta de acción

¡Incorrecto!

¡Correcto!

Solución

- 1. Incorrecto
- �. Opción correcta

c) Los comandos que pueden devolver un número de registros distinto del inicial son:

- $\bigcirc$ SELECT y UPDATE
- $\bigcirc$ INSERT y DELETE

#### ¡Incorrecto!

¡Correcto!

Solución

1. Incorrecto

�. Opción correcta

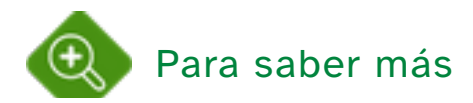

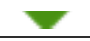

Los comandos SQL de lenguaje de Definición de Datos (LDD) son: CREATE, ALTER, DROP, TRUNCATE.

Puede deducirse que se usan para crear, modificar o eliminar objetos o parte de ellos en una base de datos. Estos objetos pueden ser tablas, vistas (consultas) o índices.

Dado que este tema se centra en la manipulación de datos (LMD) no se van a utilizar estos comandos. Para ampliar tus conocimientos sobre su uso puedes visitar este enlace: wikipedia\_sql\_ddl.

## 5.2. Cláusulas y palabras reservadas

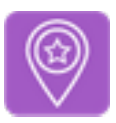

### Importante

El objetivo de las consultas es seleccionar un determinado grupo de datos. Estos datos se seleccionan mediante expresiones denominadas cláusulas y palabras reservadas que complementan a los comandos.

Las cláusulas y palabras reservadas son expresiones que especifican sobre que datos actuarán los comandos.

Las cláusulas y palabras reservadas utilizadas en SQL como Lenguaje de Manipulación de Datos (LMD) son:

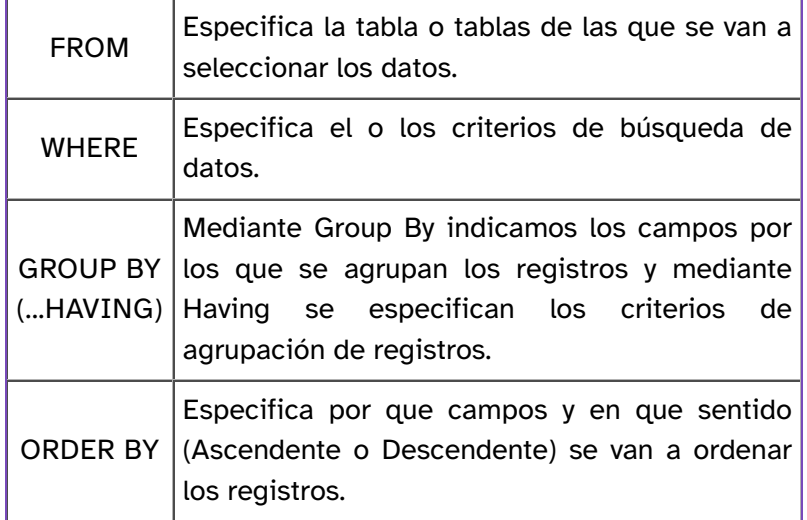

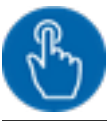

### Comprueba lo aprendido

Puesto que ya has creado consultas en la vista de diseño, seguro que eres capaz de asociar cada cláusula o palabra reservada con la acción que desempeña en la pantalla de diseño de consultas.

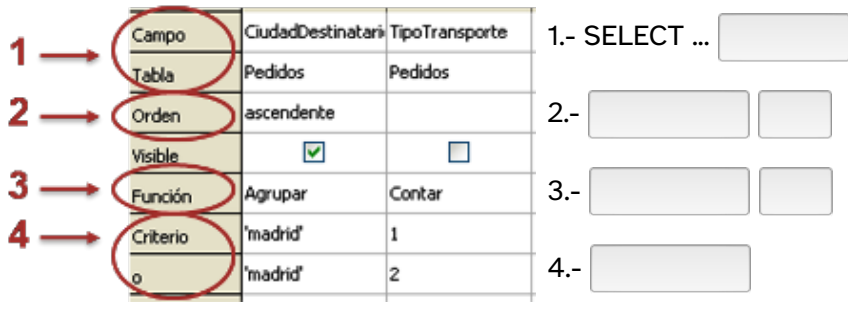

Vista de diseño de consultas

En los siguientes apartados aprenderás las expresiones para especificar el orden (ASC o DES), los alias (AS) y los criterios mediante operadores (AND y OR). Es decir, aprenderás a traducir cualquier consulta a SQL o a crearla tú mismo.

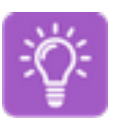

Ahora intenta escribir tú esta consulta en SQL.

Para señalar los criterios de selección AND y OR recuerda que el operador OR se escribe entre paréntesis y el AND se aplica sobre éstos.

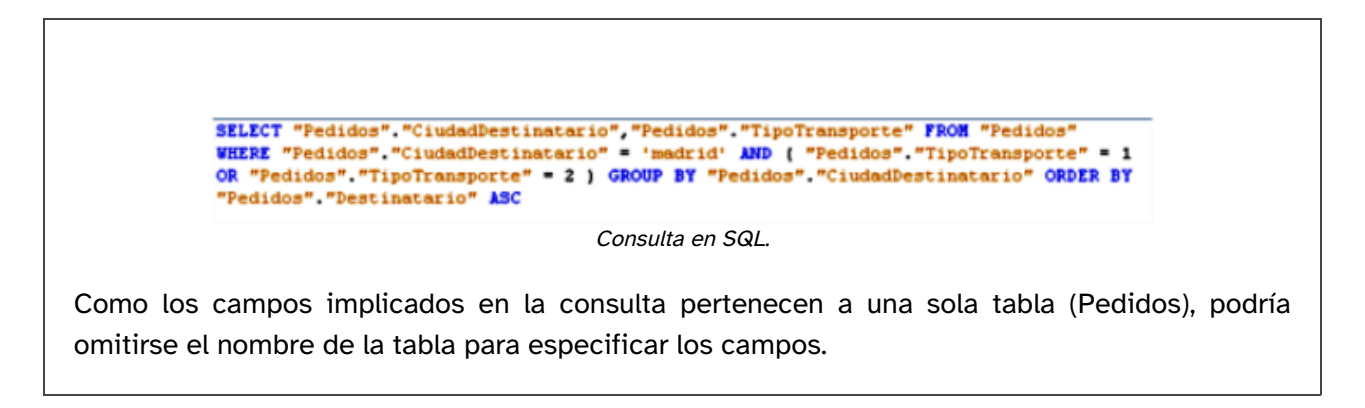

## 5.3. Consultas de selección

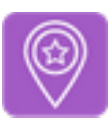

## Importante

Las consultas de selección permiten indicar a la base de datos los campos (atributos), las tablas (relaciones) y condiciones de los registros que se quieren visualizar. Su estructura es:

SELECT ... FROM ... WHERE ...

La palabra consulta lleva implícito en su significado un elemento interrogativo, es decir, una consulta es una pregunta.

Los argumentos de dicha pregunta están formados por un sujeto y un predicado que determina la acción a realizar mediante un verbo. El verbo que se utiliza en las consultas más sencillas es seleccionar. Estas son las consultas de selección.

La expresión SELECT ... FROM ... WHERE ... equivale a la consulta "selecciona los registros ... de la tabla ... que cumplan...".

Esta es la estructura básica, pero se pueden utilizar elementos simplificadores y operadores para especificar las condiciones.

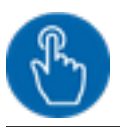

### Comprueba lo aprendido

Vamos a seguir trabajando con la tabla Pedidos de nuestra base de datos Publi-Service. Recuerda que se usa para introducir todos los datos de un pedido desde su identificación en el campo IDPedido (campo llave primaria numérico) hasta la ciudad de destino en el campo CiudadDestinatario.

Señala cuál de las opciones que se presentan puede escribirse en cada apartado de la consulta.

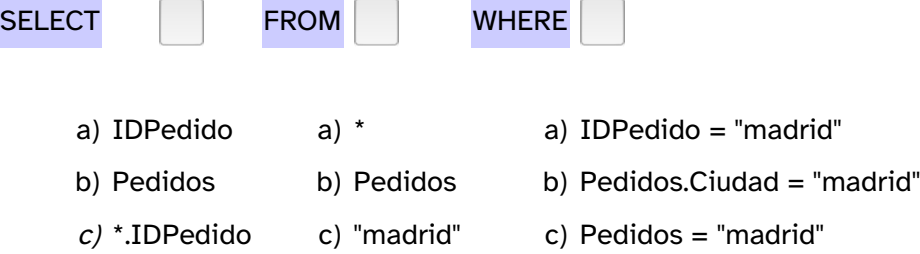

El símbolo \* sustituye a todos los campos de una tabla. Recuerda que en OOo Base se pueden seleccionar también todos los campos de una tabla escribiendo NombreTabla.\*

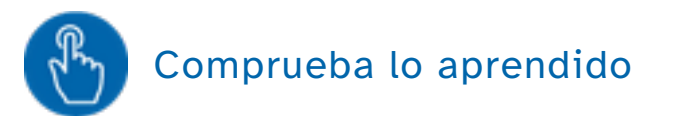

a) Delante del nombre del campo debe escribirse siempre el nombre de la tabla a la que pertenece.

O Verdadero O Falso

#### Falso

Se escribe el nombre de la tabla cuando la consulta se realiza sobre varias tablas.

b) En el SELECT debe aparecer el campo implicado en la condición WHERE.

O Verdadero O Falso

#### Falso

Puede consultarse el contenido de un campo y no incluir dicho campo en la condición, puesto que en las consultas se muestran una serie de campos y sobre alguno o algunos se aplica una condición, no sobre todos.

c) No es obligatorio utilizar campos de todas las tablas incluidas en la consulta.

O Verdadero O Falso

#### Verdadero

Se pueden filtrar los registros que cumplan una condición en una tabla y mostrar los que la cumplan de otra siempre que ambas tablas estén relacionadas.

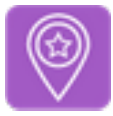

### Importante

Los elementos adicionales que se pueden usar en las consultas de selección sirven para nombrar, ordenar o filtrar los campos de la consulta.

Los más utilizados son AS y ORDER BY.

- La palabra reservada AS establece el alias del nombre de campo que se ha seleccionado inmediatamente delante.
- La cláusula ORDER BY establece el campo o campos por los que se ordenarán los registros de la consulta.

Si no se especifica nada se ordenarán de forma ascendente, pero puede especificarse ASC (por defecto) o DESC (descendente) tras el nombre de los campos.

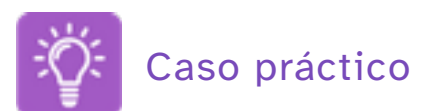

¿Podría utilizarse la siguiente expresión? ¿Qué significado tiene?

SELECT "IDPedido", "CiudadDestinatario" FROM "Pedidos" ORDER BY "CiudadDestinatario" ASC, "IDPedido" DESC

El resultado es una vista ordenada alfabéticamente en orden ascendente por ciudades y de mayor a menor por número de pedido.

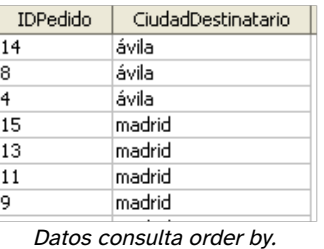

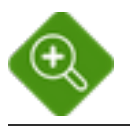

#### Para saber más

Existen otras palabras reservadas que permiten añadir opciones a la forma de ordenar los registros. El más común es DISTINCT.

Esta palabra se añade tras el comando SELECT para evitar que se muestren filas iguales. Utilizando DISTINCT no pueden aparecer dos filas idénticas.

La opción DISTINCT es la más utilizada para simplificar la visualización de la consulta. En स्त्र OOo Base también se puede activar en la vista de diseño de consultas mediante el icono "valores unívocos".

## 5.4. Consultas de acción

Hasta ahora las consultas han sido utilizadas para visualizar parte de los datos contenidos en una o varias tablas y para realizar cálculos con ellos. En ningún caso el contenido de las tablas ha sido modificado.

Las consultas de acción se utilizan para actualizar el contenido de las tablas en una sola operación previamente diseñada. Se usan cuando esta operación se repite periódicamente o cuando se pueden modificar valores de campos por lotes evitando así repetir la operación muchas veces.

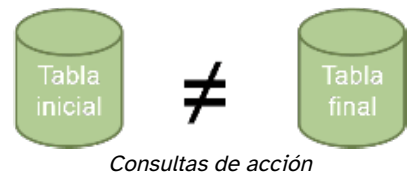

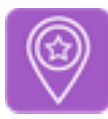

### Importante

Las consultas de acción son aquellas mediante las que se borran, añaden o modifican registros de una tabla, es decir, el contenido de la tabla tras la ejecución de la consulta es distinto al inicial. Los comandos utilizados son: DELETE, INSERT y UPDATE.

#### Consultas de eliminación

 Mediante el comando DELETE FROM WHERE se eliminan los registros de la tabla indicada cuyo valor coincide con el criterio expresado en la cláusula WHERE.

Sintaxis:

DELETE \* FROM Tabla WHERE Criterio

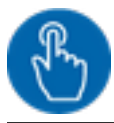

### Comprueba lo aprendido

a) El comando DELETE elimina registros completos.

O Verdadero O Falso

#### Verdadero

Se eliminan todos los campos de los registros que cumplen la condición.

b) Si no se especifica ninguna condición en la cláusula WHERE no se borra nada.

O Verdadero O Falso

Falso

Se borra toda la tabla.

c) Si la operación no es la esperada se puede volver al estado anterior con el botón deshacer.

O Verdadero O Falso

Falso

La ejecución de la consulta supone el borrado definitivo de los registros.

#### Consultas de inserción

 Mediante el comando INSERT INTO se añaden los registros que cumplan la condición expresada en la claúsula WHERE a la tabla indicada.

Sintaxis:

INSERT INTO tabla (campo1, campo2, ...) VALUES (valor1, valor2, ...)

Este comando tiene ciertas peculiaridades:

- Requiere conocimientos sobre los tipos de datos contenidos en los campos y el resto de restricciones impuestas en su definición. Los valores de campos de tipo texto deben escribirse entre comillas y las fechas en el formato adecuado.
- A los valores de los campos no especificados en la cláusula VALUES se les asignará un valor NULL si las especificaciones del campo lo permiten o el valor preestablecido por defecto.
- Cada instrucción INSERT añade un solo registro a una sola tabla. Para añadir más registros se pueden separar bloques de los valores de un registro (entre paréntesis) por comas u obtener previamente los datos de otra tabla mediante un SELECT.

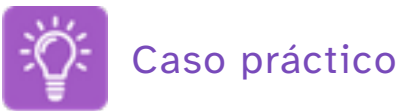

Inserta un nuevo registro en la tabla Tipo\_transporte para el transporte por tren de alta velocidad, denominado AVE con el número 6. No asignes ningún valor al tiempo de entrega. Para que la sentencia sea correcta ten en cuenta los tipos de datos de cada campo.

INSERT INTO "Transporte" ("IDTransporte", "TipoTransporte", "Costes") VALUES (6, "AVE", "10 %")

#### Consultas de modificación

 Mediante el comando UPDATE modifica el valor de los campos indicados en la cláusula SET para los registros que cumplan el criterio expresado en la cláusula WHERE. Si no se especifica ninguna condición se actualizarán todos los registros de la tabla.

Sintaxis:

#### UPDATE tabla SET campo1 = valor1 WHERE condición

Esta sentencia es especialmente útil cuando se desea actualizar muchos registros a un valor determinado.

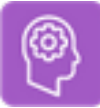

### Ejercicios resueltos

Crea una consulta en vista SQL que cambie la dirección del cliente denominado "empresa 3". Elige tú la nueva dirección.

UPDATE "Pedidos" SET "DireccionDestinatario" = "c/ nueva dirección" WHERE "Destinatario" = "empresa 3"

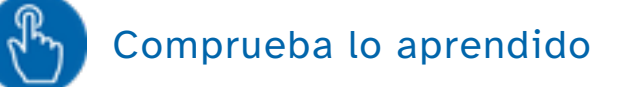

Las consultas con UPDATE pueden modificar un solo registro o varios a la vez.

Responde 1 si la consulta solo modifica un registro y 2 si modifica varios.

```
UPDATE "Pedidos" SET "Provincia" = "Madrid" WHERE "Provincia" = "madrid"
UPDATE "Transporte" SET "TipoTransporte" = "urgente" WHERE "IDTransporte" = "2"
```
- La primera consulta cambia el texto de todos los registros cuya provincia sea "madrid" por "Madrid".
- La segunda consulta cambia la denominación de tipo de transporte 2 a transporte "urgente". El tipo de transporte es un campo llave primaria con valor único por lo que la consulta sólo afectará a un registro.

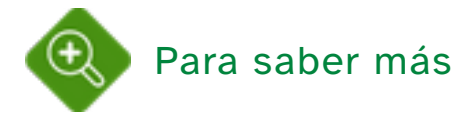

El comando DELETE permite borrar registros de varias tablas indicándolo en la cláusula FROM.

En este caso la sintaxis requiere que delante de cada nombre de campo se especifique su tabla de procedencia:

La condición puede ser simple (sólo afecta a un campo) mediante un operador (<,>,=, BETWEEN, LIKE, IN) o compuesta (están implicados varios campos de una o de las dos tablas) median operadores como AND y OR.

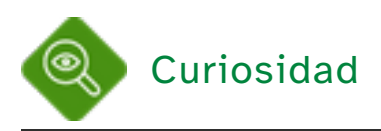

Nuestro gestor de bases de datos OOo Base no permite crear consultas de acción por lo que los ejercicios de este apartado serán simulados, pero no podrás probarlos.

#### Bases de datos

Una base de datos es un conjunto de datos organizados de forma sistemática de tal modo que el acceso a éstos pueda realizarse de forma rápida y eficaz. Está constituida por entidades (datos), sus atributos y relaciones.

Diseño de bases de datos:

El diseño de una base de datos es el conjunto de actividades que permite la creación de una base de datos. Esta operación se realiza en tres fases: diseño conceptual, lógico y físico.

Elementos de diseño:

Una entidad se define como la representación de un objeto o un concepto del "mundo real" con existencia única, es decir, es distinta de cualquier otra entidad. Cada entidad está definida por una serie de propiedades, denominadas atributos.

De nada sirve definir entidades y atributos si no se establecen las relaciones entre éstas. Una relación es un vínculo entre dos o más entidades que define la interacción entre las mismas.

Bases de datos relacionales:

Una base de datos relacional es un modelo basado en el establecimiento de relaciones entre conjuntos de datos denominados tuplas, que en la práctica se organizan en forma de tablas formadas por registros (filas) y campos (columnas).

Accesos y usuarios:

Diseñador.- determina la estructura de la base de datos y los atributos y las relaciones de las entidades.

Administrador.- controla el uso de la base de datos otorgando permisos de acceso, consulta, modificación de datos.

Analista-programador.- crea o adapta las herramientas de gestión de la base de datos.

Usuario final.- puede introducir, modificar, consultar los datos o generar informes.

#### Sistemas de gestión de bases de datos

Un Sistema de Gestión de Base de Datos o SGBD (en inglés, DataBase Management System o DBMS) es un conjunto de herramientas de software que permite crear y mantener una base de datos.

OpenOffice Base:

Es un gestor de base de datos relacionales que permite la creación y edición de bases de datos. Es un programa multiplataforma que permite el trabajo con bases de datos JDBC (Java), MySQL, PostgreSQL y Microsoft Access.

Creación de una base de datos:

El Asistente para bases de datos permite crear una nueva base, editar una ya existente o conectarse a una base de datos de un servidor.

Entorno de trabajo

Se denomina objeto a cada elemento de la base de datos. En las bases de datos relacionales los objetos son: tablas, consultas, formularios e informes.

#### Tablas y relaciones

Una tabla es un conjunto de datos relacionados entre sí con una estructura común. Está compuesta por filas y columnas, siendo cada fila un registro y cada columna un campo.

Se define un registro (o tupla) como un conjunto de datos relacionados que constituyen una entidad de una tabla. Según el modelo relacional no puede existir en una tabla dos registros idénticos. Se define un campo como una propiedad o atributo con unas condiciones determinadas y un nombre único en la tabla.

Creación de tablas

Crear una tabla consiste en definir sus campos, dándoles nombre y estableciendo el tipo de valores que contendrán y sus propiedades.

La llave primaria o clave principal es un campo o conjunto de campos cuyo valor es único para cada registro y no admite valores nulos.

Tipos de datos:

Los tipos de datos que determinan el contenido de un campo pueden ser:

alfanuméricos.- almacenan texto y números, tratándolos como caracteres.

numéricos.- almacenan números con los que se pueden realizar operaciones matemáticas.

temporales.- almacenan fechas y horas.

booleanos.- almacenan el valor SI o NO.

especiales.- se agrupan en esta categoría el resto de tipos, tales como imágenes y objetos.

Edición de tablas y registros:

Editar una tabla consiste modificar su estructura añadiendo o modificando los campos o sus propiedades.

Editar un registro consiste en modificar los datos contenidos en sus campos.

Operaciones con registros:

Ordenar los registros de una tabla consiste en alterar el orden de inserción de éstos para mostrarlos en pantalla ordenados por el campo o campos seleccionados ascendente o descendentemente.

Filtrar los registros de una tabla consiste en mostrar solamente aquellos registros que cumplen

unas condiciones previamente establecidas.

Relaciones

Una relación es un vínculo entre campos de tablas distintas que describe una interacción entre los mismos.

Los tipos de relaciones en OOo Base son: uno a muchos, muchos a muchos y uno a uno.

#### Manipulación y edición de Bases de datos

Disponer de herramientas para almacenar de forma segura y ordenada la información no sirve de nada si no es posible obtener la información requerida en pasos sencillos y poder imprimirla después.

- Una consulta es un objeto de la base de datos que permite seleccionar parte de la información contenida en una o varias tablas para visualizarla en forma de otra tabla. La consulta se realiza definiendo las condiciones que deben cumplir uno o varios campos de dichas tablas.
- Un formulario es una pantalla de introducción, consulta o modificación de datos en una o varias tablas.
- Los controles son los elementos de un formulario. Según su relación con los datos pueden ser: Dependientes.- están relacionados con campos de las tablas o consultas del formulario. Independientes.- no tienen origen en ningún campo. Conforman el aspecto visual del formulario. Calculados.- muestran una expresión que relaciona campos, controles y operadores.
- Un informe es un objeto de una base de datos que permite la presentación de los datos en la vista de impresión.

### Lenguaje SQL

El lenguaje de consultas estructurado (Structured Query Language) es el lenguaje declarativo de alto nivel diseñado para realizar operaciones con conjuntos de registros en bases de datos relacionales mediante el uso del álgebra y del cálculo relacional.

Comandos y sintaxis: La sintaxis de una sentencia SQL es:

Comando Campos Cláusula Tabla Palabras reservadas Condición

- Las cláusulas y palabras reservadas son expresiones que especifican sobre que datos actuarán los comandos.
- Las consultas de selección permiten indicar a la base de datos los campos (atributos), las tablas (relaciones) y condiciones de los registros que se quieren visualizar.
- Las consultas de acción son aquellas mediante las que se borran, añaden o modifican registros de una tabla, es decir, el contenido de la tabla tras la ejecución de la consulta es distinto al inicial. Los comandos utilizados son: DELETE, INSERT y UPDATE.

# Imprimible

Descarga aquí la versión imprimible de este tema.

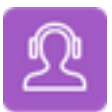

Si quieres escuchar el contenido de este archivo, puedes instalar en tu ordenador el lector de pantalla libre y gratuito NDVA.

# Aviso Legal

Las páginas externas no se muestran en la versión imprimible

 $\circledcirc$ http://www.juntadeandalucia.es/educacion/permanente/materiales/index.php?aviso#space